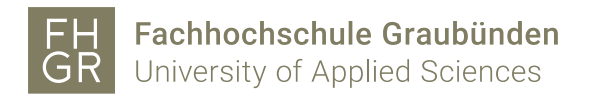

## OneNote 365

### 1. Allgemeines

OneNote ist ein digitaler Notizblock, damit können elektronische Notizen geordnet und leicht wiedergefunden werden.

Der Notizblock ist in Abschnitte unterteilt, welche jeweils mehrere Seiten enthalten können. Die Elemente innerhalb einer Seite können verschoben werden und Notizen können untereinander verknüpft werden. Eingefügte Inhalte werden automatisch mit ihrer Herkunft verlinkt. OneNote speichert jede Änderung automatisch ab, daher ist es nicht nötig selbst zu speichern.

#### 2. Notizbücher

2.1 Notizbuch erstellen

Um ein neues Notizbuch zu erstellen, gibt es zwei Möglichkeiten:

1. Auf den Pfeil neben dem aktuell dargestellten Notizbuch klicken und die Möglichkeit "Notizbuch hinzufügen" auswählen.

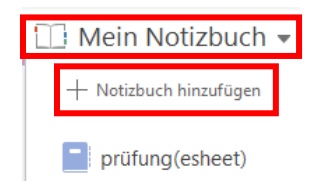

Den Speicherort (1) auswählen und wenn nötig den Ordner (2) anpassen. Den Namen (3) des neuen Notizbuches eingeben und auf "Notizbuch erstellen" (4) klicken.

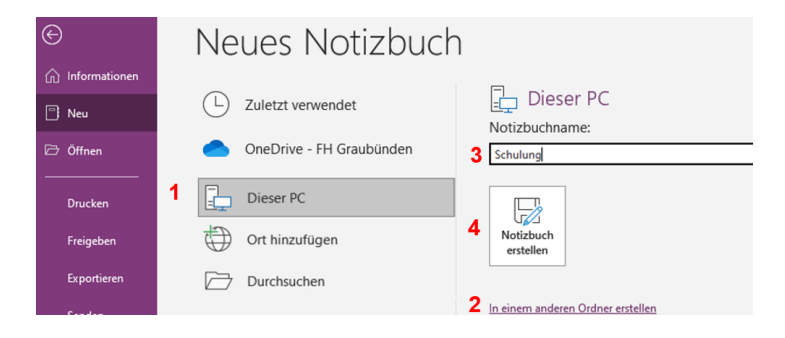

2. Über Datei/Neu den Speicherort (1) auswählen und wenn nötig den Ordner (2) anpassen. Den Namen (3) des neuen Notizbuches eingeben und auf "Notizbuch erstellen" (4) klicken.

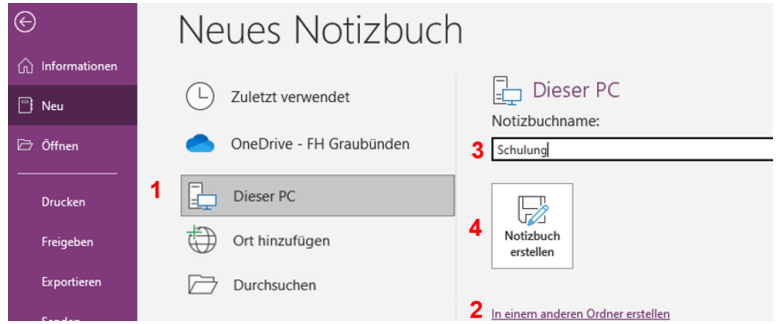

#### 2.2 Notizbücher fixieren

Die verschiedenen Notizbücher können auf der linken Seite fixiert werden. Dazu die Notizbücher anzeigen lassen und auf den "Pin" klicken.

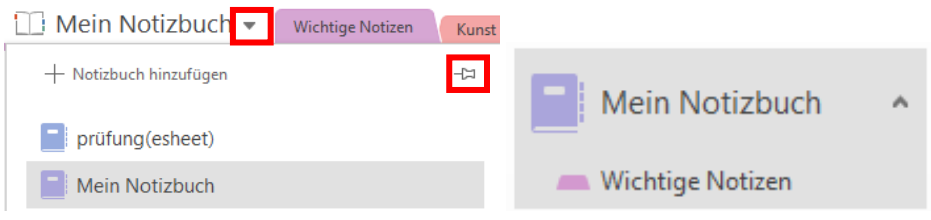

#### 3. Abschnitte und Seiten

3.1 Abschnittnamen ändern

Um den Namen des Abschnittes zu ändern einen Rechtsklick auf den entsprechenden Abschnitt machen, auf "Umbenennen" klicken und den neuen Namen eingeben.

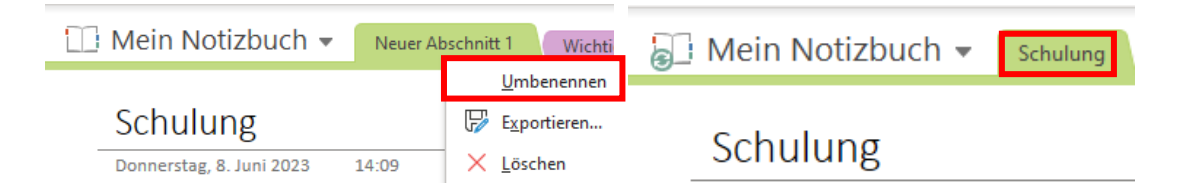

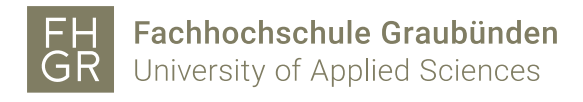

3.2 Neuer Abschnitt einfügen

Ein neuer Abschnitt kann über zwei Möglichkeiten eingefügt werden:

1. Auf das "+" neben dem letzten Abschnitt klicken. Der Name des neuen Abschnittes kann direkt angepasst werden.

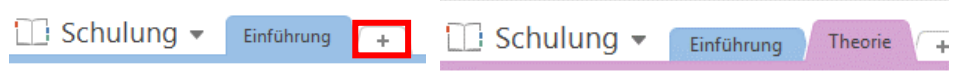

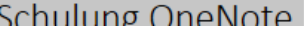

2. Einen Rechtsklick auf einen bestehenden Abschnitt machen und die Möglichkeit "Neuer Abschnitt" auswählen. Der Name des neuen Abschnittes kann direkt angepasst werden.

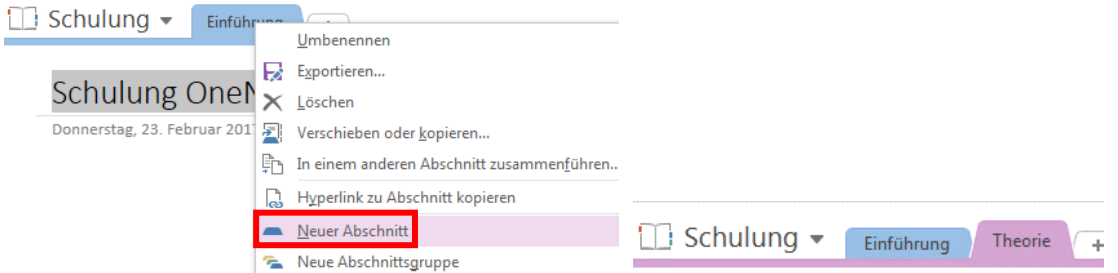

3.3 Abschnitt durch Kennwort schützen

Um einen Abschnitt mit einem Kennwort zu schützen auf den entsprechenden Abschnitt einen Rechtsklick machen und "Diesen Abschnitt durch ein Kennwort schützen..." auswählen.

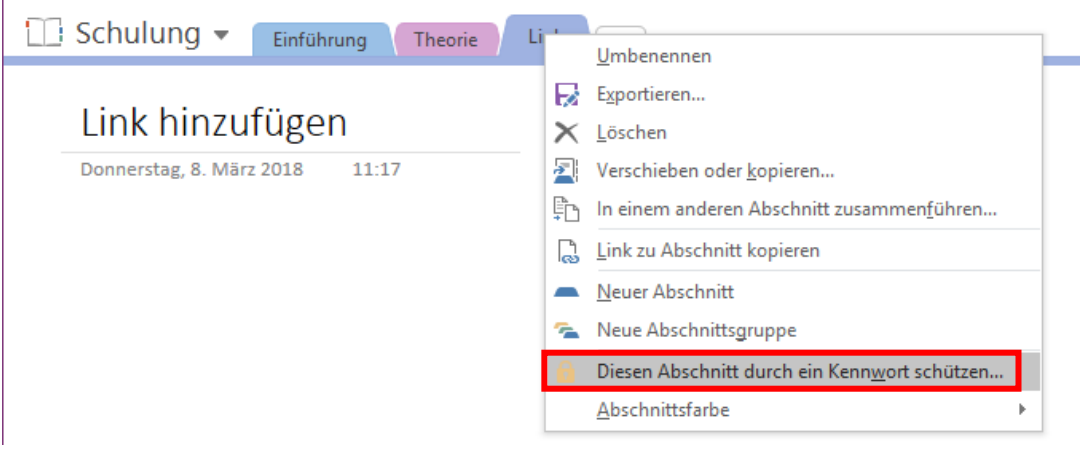

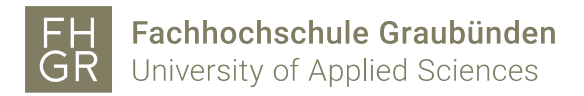

Auf der rechten Seite öffnet sich der Bereich "Kennwortschutz". Dort auf "Kennwort festlegen..." klicken und im neuen Fenster das Kennwort zweimal eingeben.

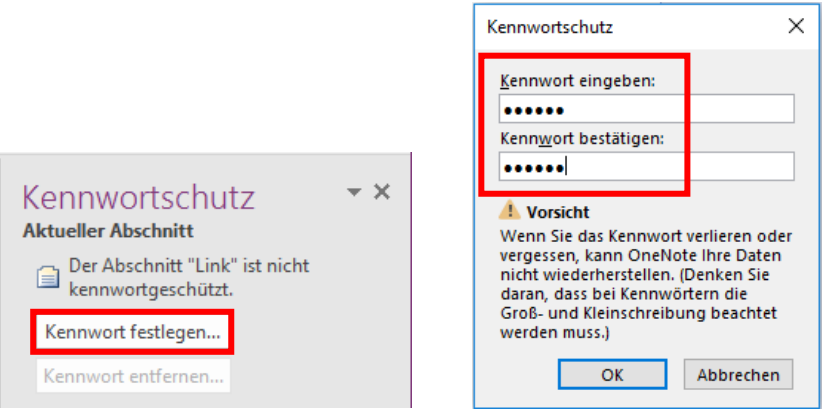

Um den Abschnitt zu entsperren in den Schreibbereich klicken und das Passwort eingeben.

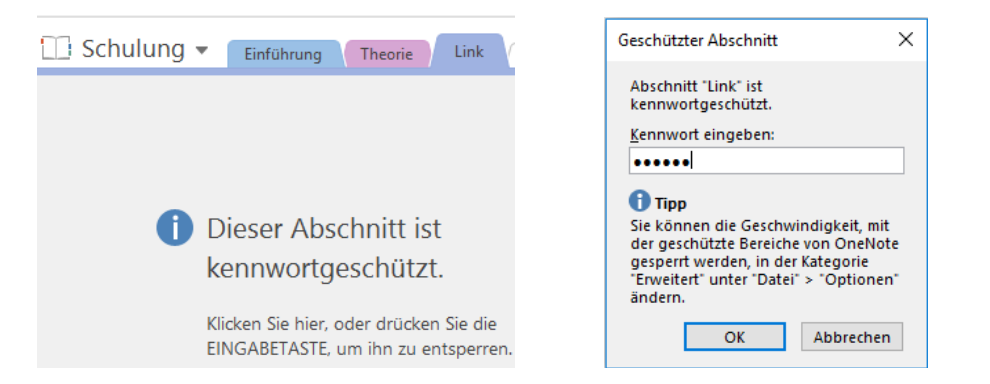

Ein entsperrter Abschnitt bleibt für eine gewisse Zeit entsperrt. Um den Abschnitt manuell wieder zu sperren im Bereich "Kennwortschutz" auf "Alle sperren" klicken.

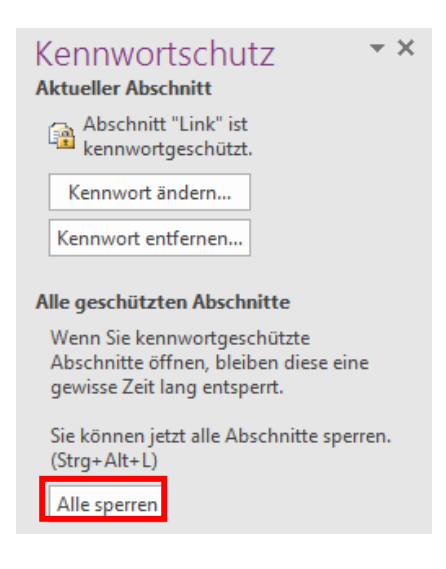

3.4 Kennwort ändern oder entfernen

Um das Kennwort zu ändern im Bereich "Kennwortschutz" auf "Kennwort ändern..." klicken. Im

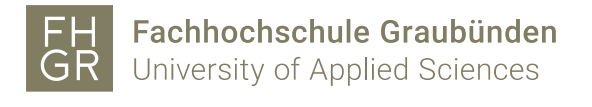

neuen Fenster das alte und neue Kennwort eingeben und mit "OK" bestätigen.

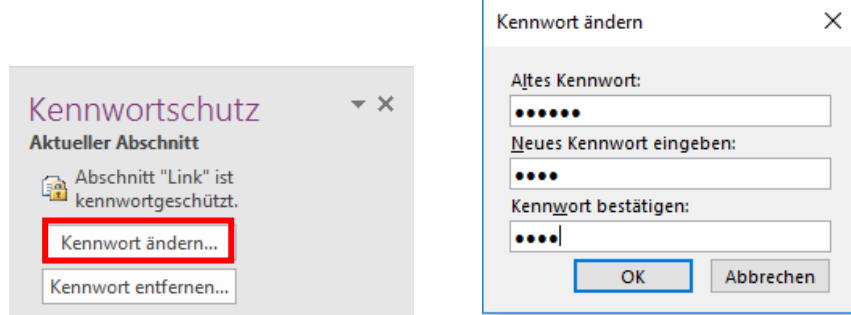

Um das Kennwort zu entfernen im Bereich "Kennwortschutz" auf "Kennwort entfernen..." klicken. Im neuen Fenster das aktuelle Kennwort eingeben und mit "OK" bestätigen.

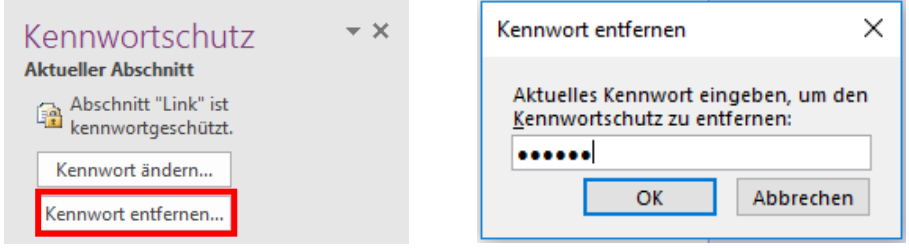

3.5 Seitennamen ändern

Der Seitenname kann über zwei Möglichkeiten geändert werden:

1. Auf jeder neuen Seite wird standardmässig oben links das Erstellungsdatum und die Erstellungszeit angezeigt. Oberhalb des Datums und der Urzeit in die Seite klicken und den Seitennamen eingeben.

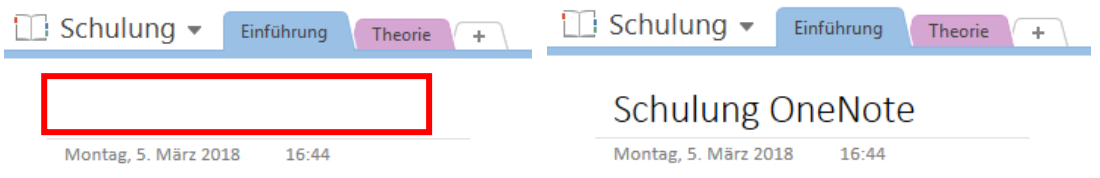

2. Auf der rechten Seite wird eine Übersicht aller Seiten des aktuellen Abschnittes angezeigt. Auf die entsprechende Seite einen Rechtsklick machen, auf "Umbenennen" klicken und den Seitennamen eingeben.

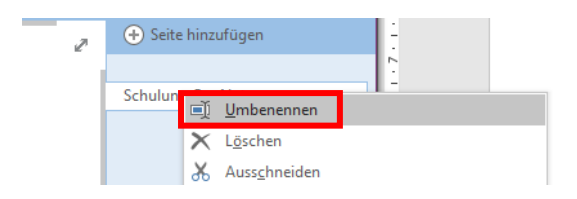

#### 3.5 Neue Seite einfügen

Oben rechts auf "Seite hinzufügen" klicken und die neue Seite wird in diesem Abschnitt erstellt.

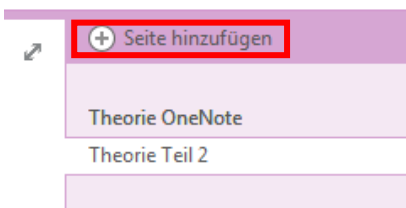

## 4. Notizen erstellen und bearbeiten

4.1 Notizen erstellen

Um Notizen einzugeben, auf die gewünschte Stelle klicken und mit der Eingabe beginnen.

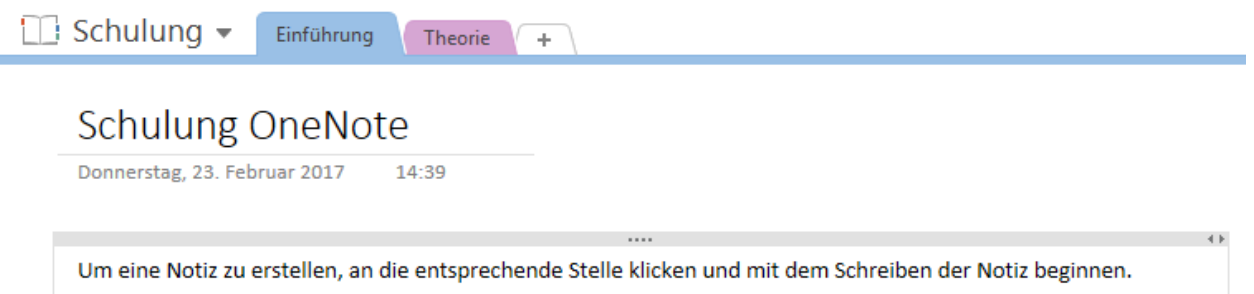

#### 4.2 Notizen bearbeiten

#### 4.2.1 Link einfügen

Wenn z.B. www.fhgr.ch eingegeben wird, wandelt OneNote die Eingabe in einen Link um.

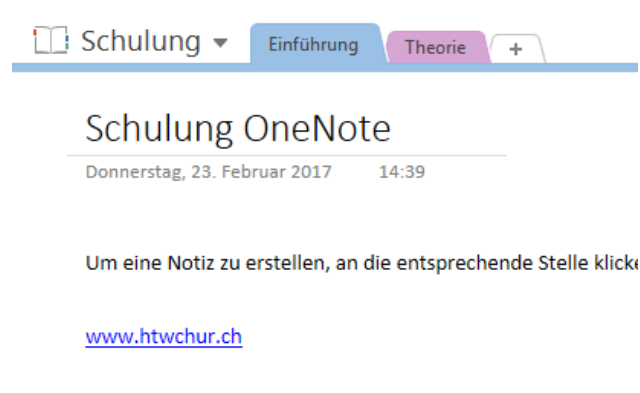

Um einen Link zu Webseiten, Dateien oder anderer Seiten innerhalb der Notizen manuell zu erstellen den Text, der als Link verwendet werden soll, markieren.

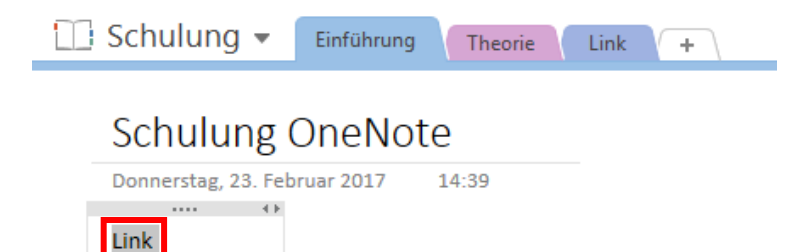

Über das Register "Einfügen" auf den Button "Link" klicken.

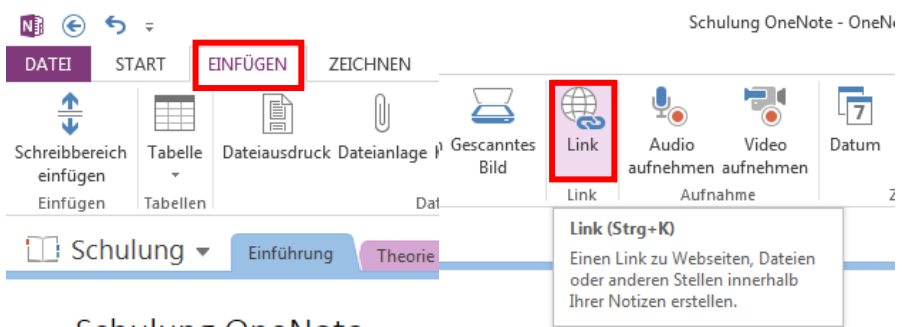

Schulung OneNote

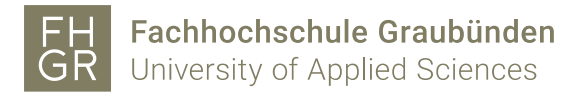

Im neuen Fenster kann

- eine URL im Feld "Adresse:" eingegeben werden (1)
- eine Datei ausgewählt werden (2)
- ein Notizbuch, ein Abschnitt oder eine Seite ausgewählt werden (3)

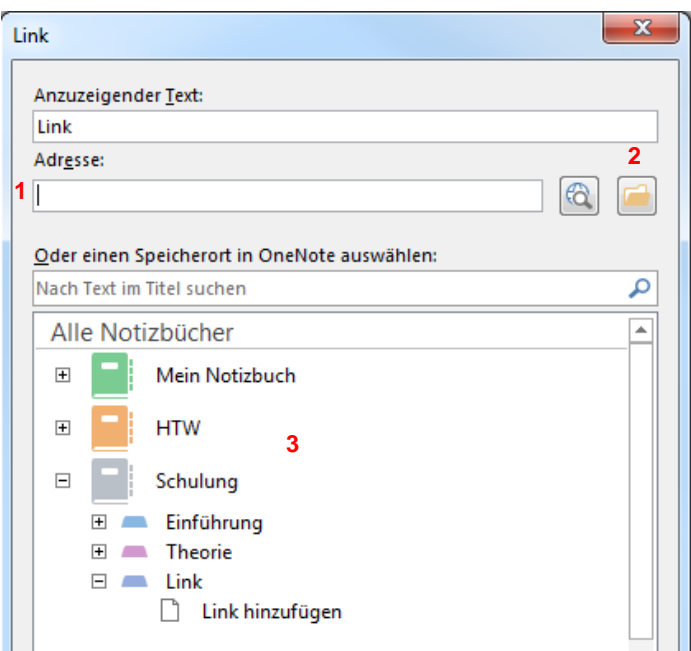

#### 4.2.2 Datei einfügen

Über das Register "Einfügen" die Möglichkeit "Dateianlage" anklicken und die einzufügende Datei auswählen.

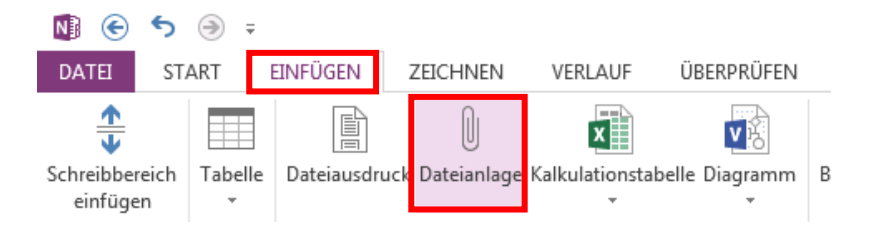

Auswählen ob die Datei (1) oder ein Ausdruck (2) eingefügt werden soll.

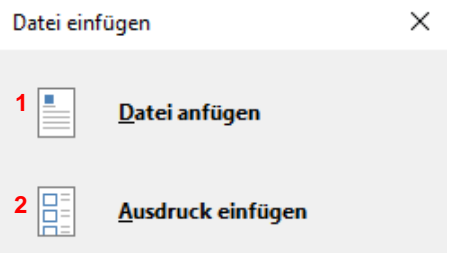

Wenn die Datei eingefügt wird, wird die Datei als Symbol angezeigt. Mit einem Doppelklick auf das Symbol wird die Datei geöffnet.

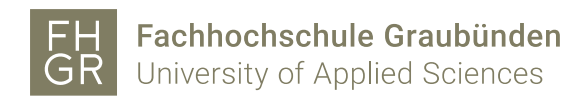

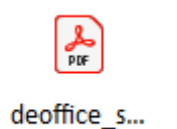

Wenn ein Ausdruck eingefügt wird, wird die Datei als Symbol angezeigt und die einzelnen Seiten werden den Notizen hinzugefügt.

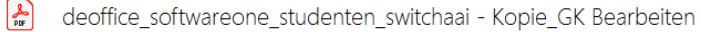

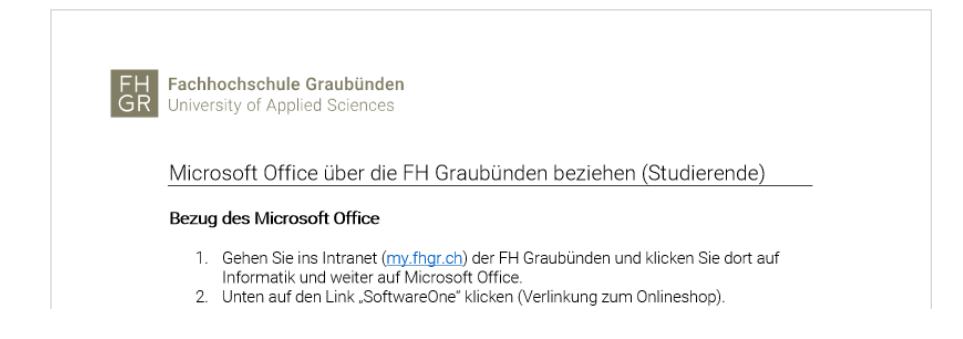

Achtung: Wenn die Datei oder ein Ausdruck eingefügt wird, sind dies nur Kopien. Bei einer Änderung an der Originaldatei wird diese nicht automatisch im OneNote übernommen.

#### 4.2.3 Email in Notizen verknüpfen

Die Email, welche mit den Notizen verknüpft werden soll, im Outlook markieren und an die gewünschte Stelle im OneNote ziehen.

Die Möglichkeit "Datei anfügen" auswählen und die Verknüpfung wird im OneNote erstellt.

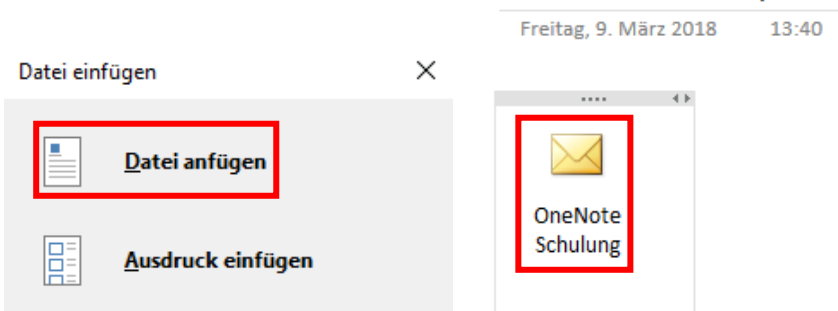

# Email verknüpfen

Mit einem Doppelklick auf die Verknüpfung wird die Email normal geöffnet.

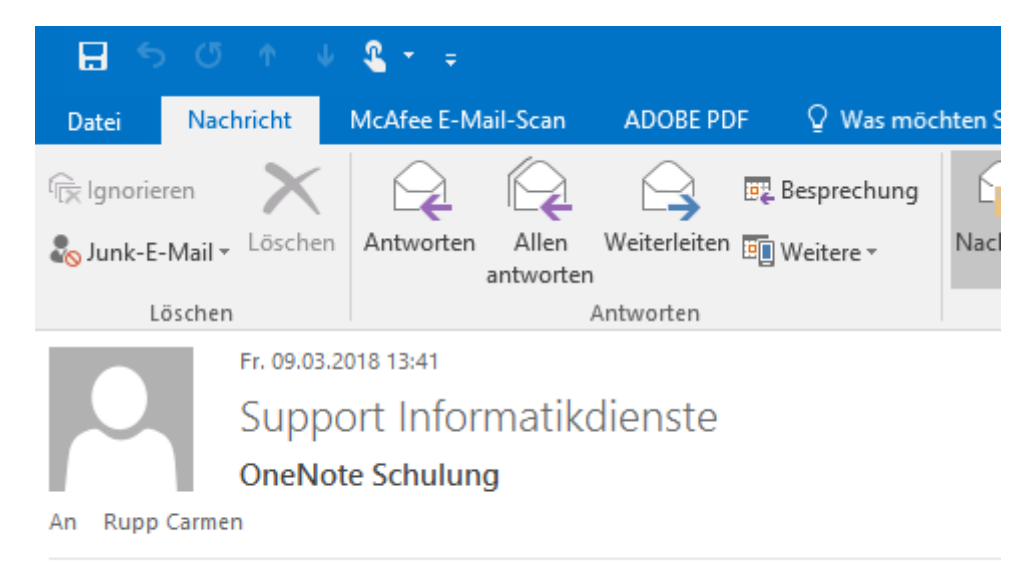

Diese Email soll mit dem OneNote verknüpft werden.

#### 4.2.4 Grafik einfügen

Es gibt mehrere Möglichkeiten eine Grafik einzufügen. Dazu in das Register "Einfügen" wechseln und eine der drei Möglichkeiten auswählen:

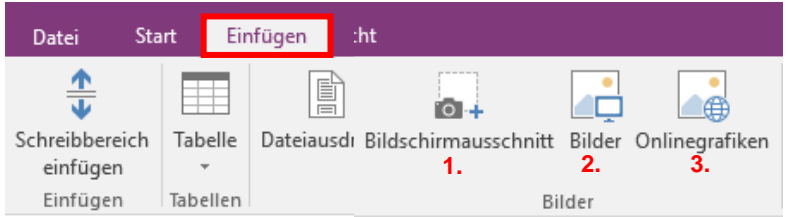

- 1. Mit dieser Option wird ein ausgewählter Bereich auf dem Computerbildschirm erfasst und als Bild in den Notizen eingefügt.
- 2. Mit dieser Option kann eine auf dem Computer, im Netzwerk oder auf einem anderen Laufwerk gespeicherte Bilddatei eingefügt.
- 3. Mit dieser Option können Bilder online gesucht und eingefügt werden.

#### 4.2.5 Tabelle einfügen

Um eine Tabelle einzufügen in das Register "Einfügen" wechseln und die Möglichkeit "Tabelle" auswählen. Den Mauszeiger über das Raster bewegen, um die gewünschte Tabellengrösse auszuwählen.

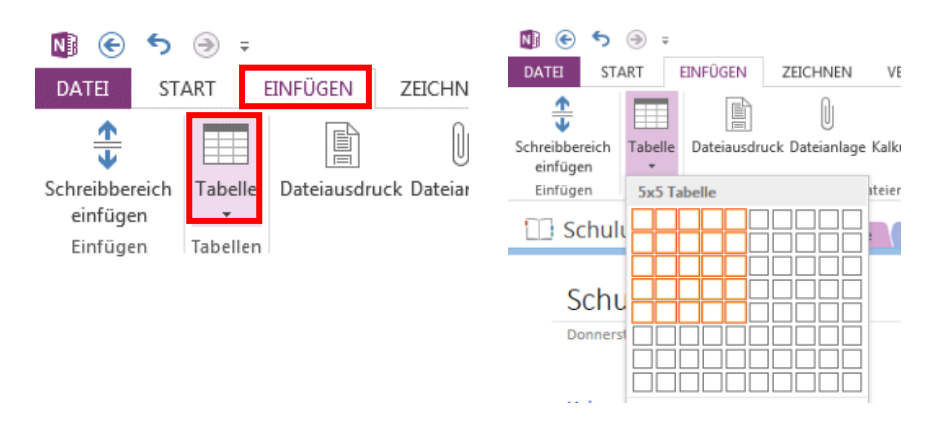

Um die Tabelle zu bearbeiten, die Tabelle anklicken und in das Register "Tabelle" wechseln.

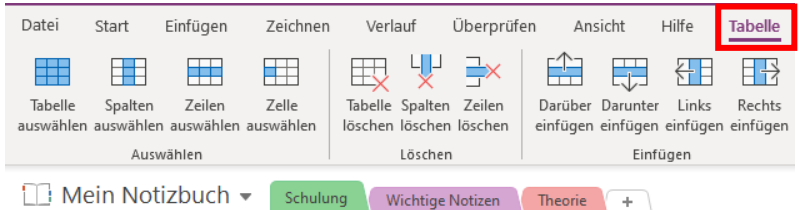

#### **Schulung OneNote**

Donnerstag, 8. Juni 2023  $16:17$ 

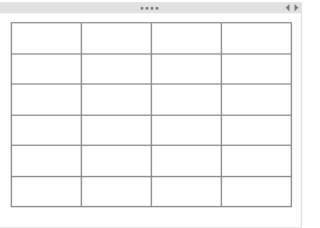

Falls die Tabelle zu komplex werden sollte, kann die Tabelle im OneNote in eine Excel-Datei konvertiert werden. Dazu die Tabelle anklicken und im Register "Layout" auf "In Excel-Tabelle konvertieren" klicken.

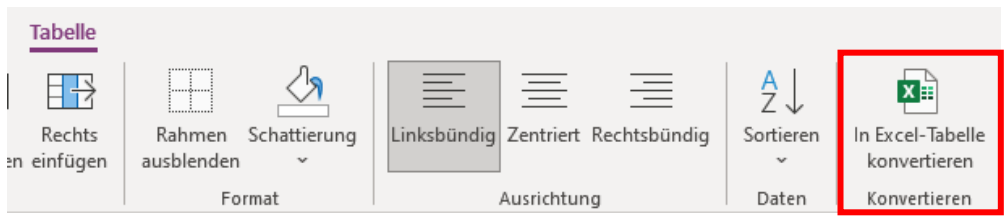

4.2.6 Kategorien verwenden 4.2.6.1 Kategorien zuweisen

Den Text, der einer Kategorie zugewiesen werden soll, markieren und die entsprechende Kategorie im Register "Start" auswählen.

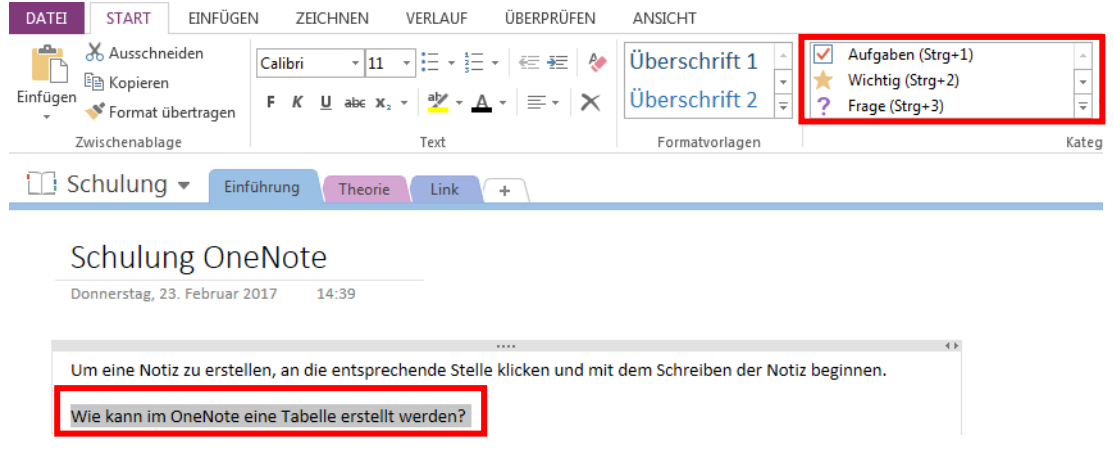

Der Text wird mit dem Symbol der entsprechenden Kategorie gekennzeichnet.

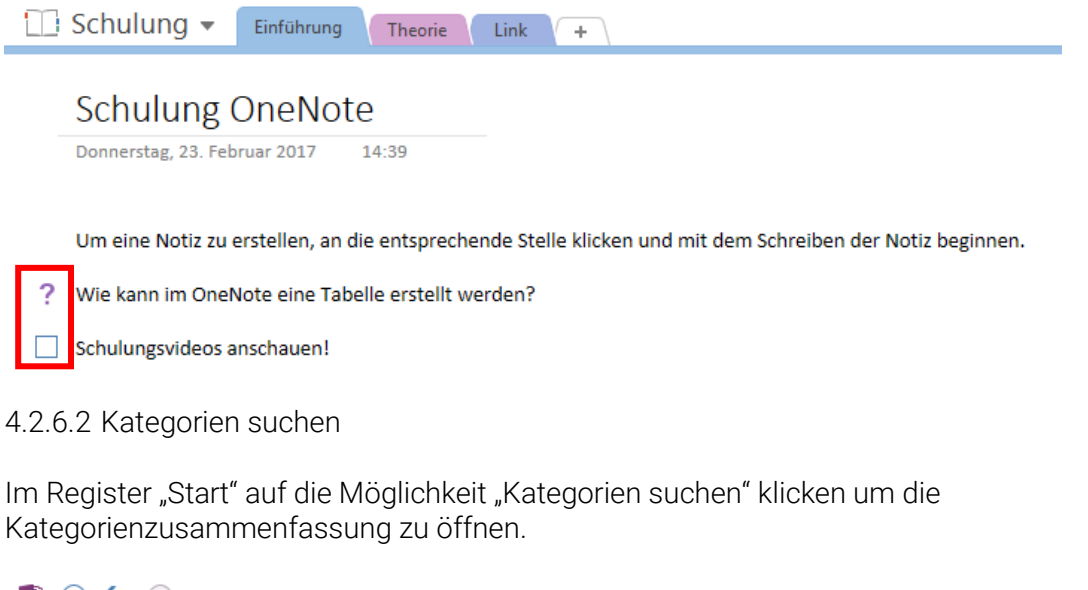

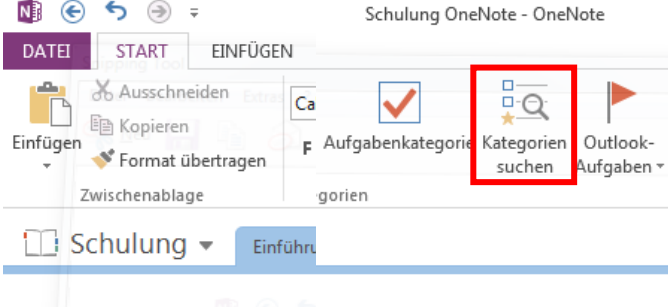

Die Kategorienzusammenfassung wird auf der rechten Seite des Fensters geöffnet. Wenn darin auf eine Kategorie geklickt wird, öffnet sich die entsprechende Seite und der Text

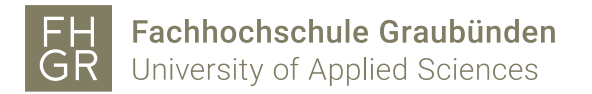

zu dieser Kategorie wird auf der Seite markiert.

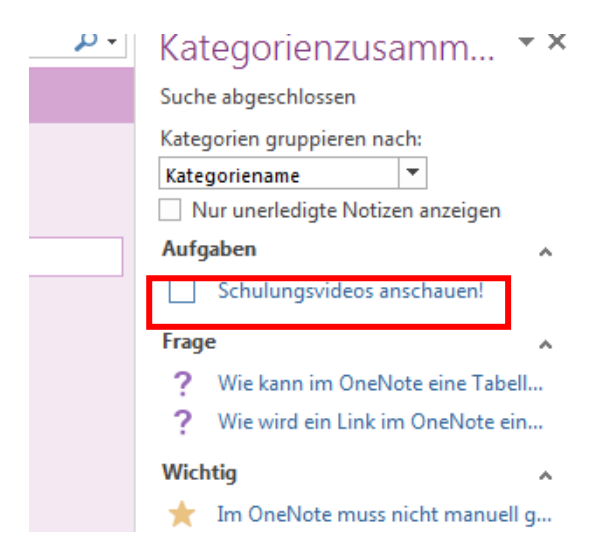

Unter "Kategorien gruppieren nach" kann ausgewählt werden, wie die Kategorien angezeigt werden sollen.

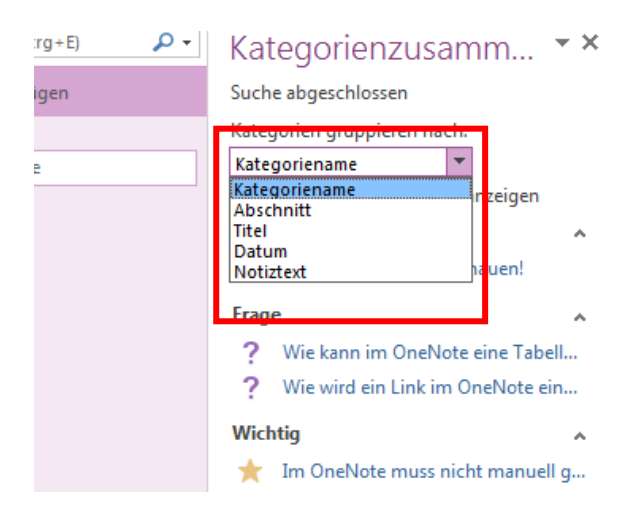

Es können auch nur die unerledigten Notizen angezeigt werden. Dafür das Häkchen bei "Nur unerledigte Notizen anzeigen" aktivieren.

Kategorienzusamm... ▼ × ۰ م Suche abgeschlossen Kategorien gruppieren nach:  $\overline{+}$ Kategoriename Nur unerledigte Notizen anzeigen **Aufgaben** Schulungsvideos anschauen!

Unten rechts kann angegeben werden, in welchem Bereich die Kategorien gesucht werden.

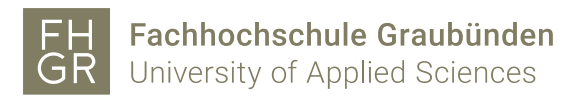

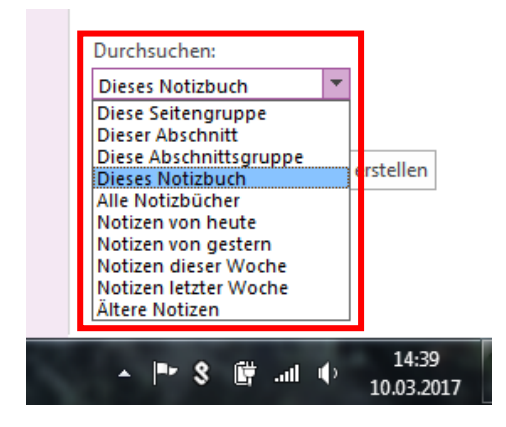

4.2.6.3 Zusammenfassung erstellen

Um die Zusammenfassung der Kategorien zu erstellen unten rechts auf "Zusammenfassungsseite erstellen" klicken.

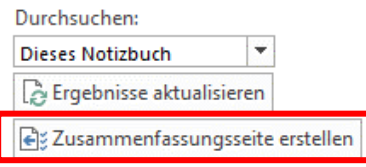

Siehe auch

Kategorien anpassen

Es wird im aktuell geöffneten Abschnitt eine neue Seite erstellt. Die Kategorien auf der Zusammenfassung sind jedoch nur Kopien. Wenn das Original angepasst wird, wird die Änderung in der Zusammenfassung nicht übernommen oder umgekehrt.

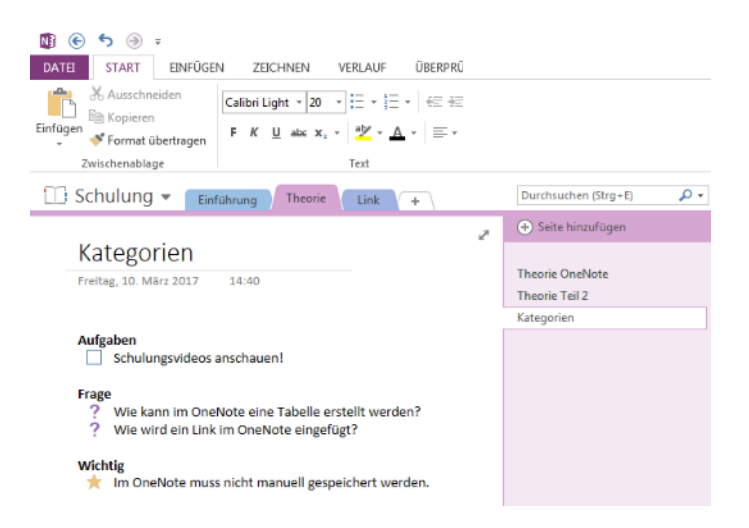

#### 4.2.7 Outlook-Aufgaben

Den Text, welcher zu einer Outlook-Aufgabe umgewandelt werden soll, markieren und über das Register Start/Outlook-Aufgaben die gewünschte Option auswählen.

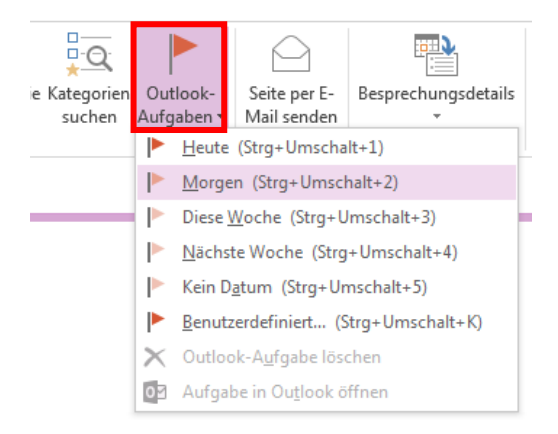

Der Text wird als Outlook-Aufgabe dargestellt. Diese Aufgabe ist nach kurzer Zeit auch im Outlook sichtbar.

Heute

■ ■ ▶

≖

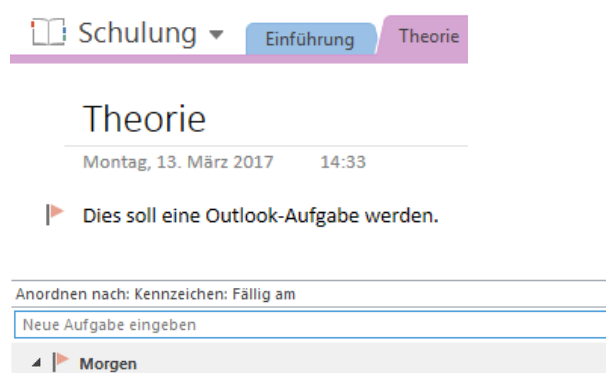

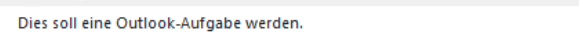

#### 4.2.8 Outlook Termine

Im Register "Start" über "Besprechungsdetails" werden alle Termine von diesem Tag angezeigt. Wenn ein Termin eines anderen Tages eingefügt werden soll auf "Besprechung eines anderen Tages auswählen…" klicken.

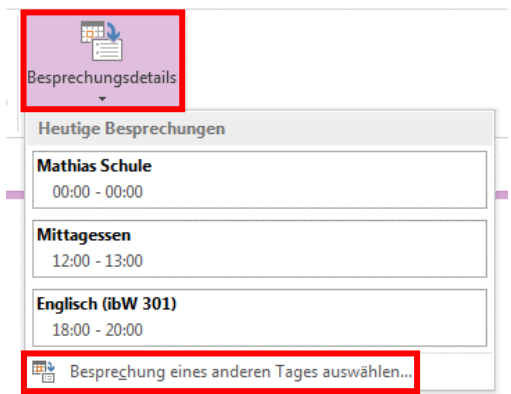

Zu dem gewünschten Tag navigieren, den Termin auswählen und auf "Details einfügen" klicken.

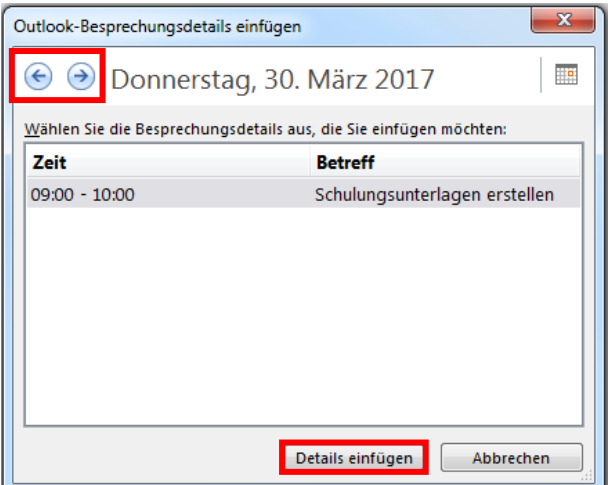

Der Termin wird jetzt im OneNote angezeigt. Über "Link zu Outlook-Element: klicken Sie hier" kann der Termin geöffnet werden.

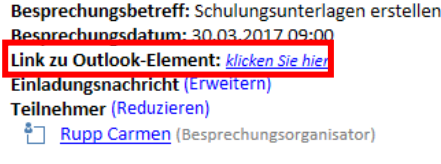

Notizen

### 4.2.9 Zeichnen 4.2.9.1 Freihand in Text umwandeln

Mit dem Stift, dem Finger oder der Maus den Text im OneNote eingeben.

# $f_{\Omega}||_{\bigcap}$

Mit dem Werkzeug "Lassoauswahl" den Text umranden und "Freihand in Text" auswählen.

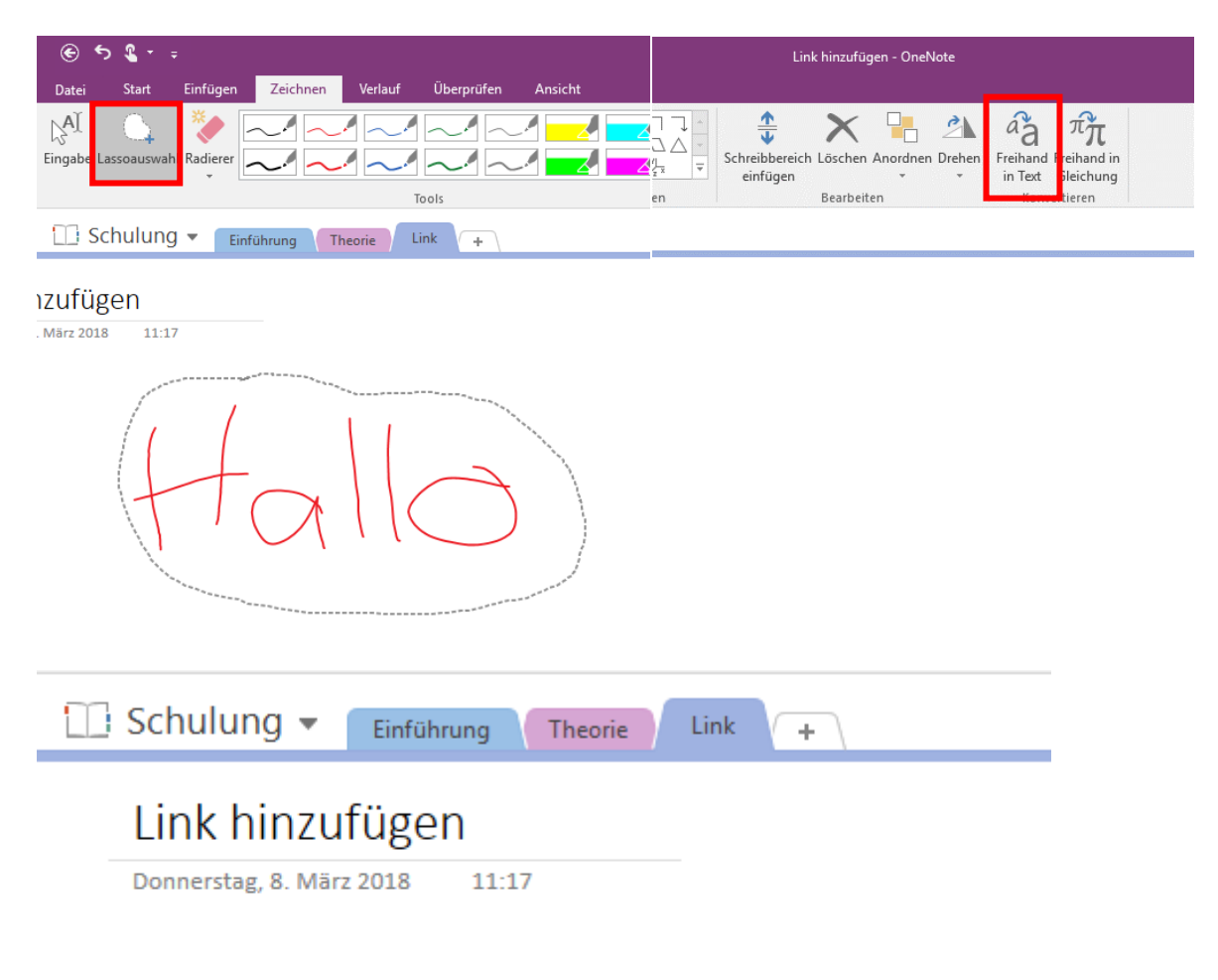

Hallo

#### 4.2.9.2 Text markieren

Im Register "Zeichnen" im Bereich "Zeichentools" den gewünschten Stift oder Marker auswählen.

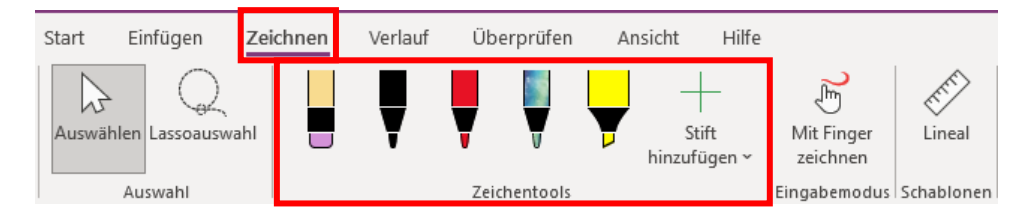

Wenn die gewünschte Farbe und/oder Stärke nicht angezeigt wird, kann unter "Pfeil nach unten" die Farbe und die Stärke selbst ausgewählt werden.

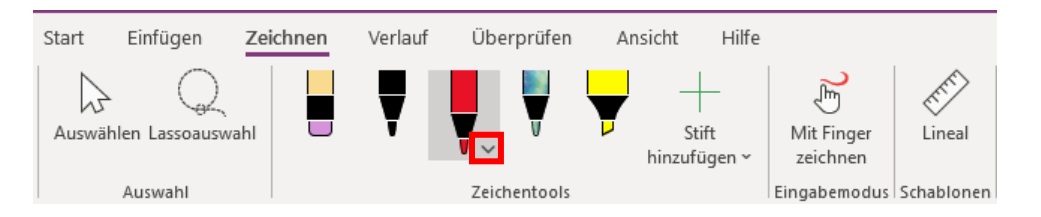

Wenn ein neuer Stift/Marker erstellt wurde, wird dieser angezeigt.

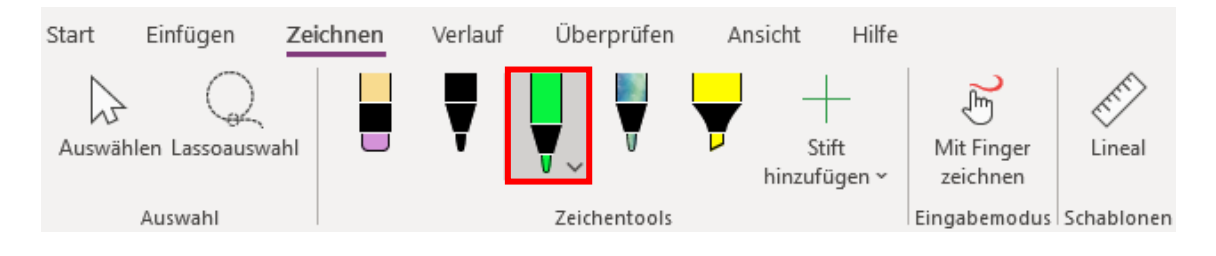

#### 4.2.10 Text aus Bild kopieren

Den Text einscannen oder abfotografieren und das Bild im OneNote an der gewünschten Stelle einfügen.

Einen Rechtsklick auf das eingefügte Bild machen und "Text aus Bild kopieren" auswählen und über "CTRL+V" den Text an der gewünschten Stelle einfügen.

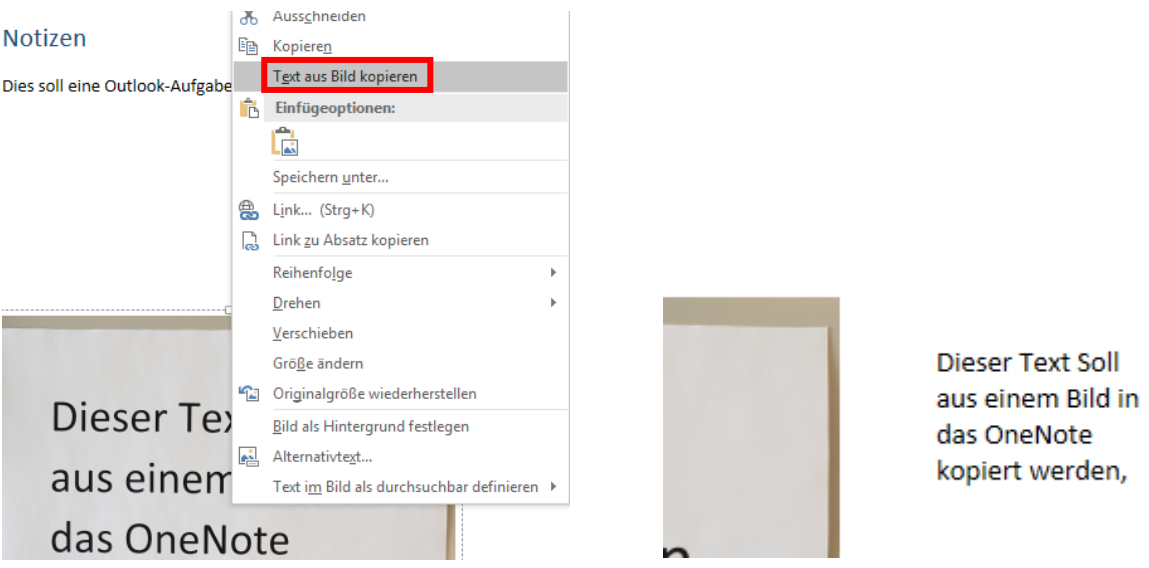

#### 5. Organisieren und Suchen

#### 5.1 Reihenfolge ändern

Um die Reihenfolge von Seiten oder Abschnitten zu ändern, die Seite oder den Abschnitt mit der Maus anklicken und an die gewünschte Stelle verschieben.

#### 5.2 Unterseiten erstellen

Die Seiten, welche zu Unterseiten geändert werden sollen, markieren und mit der Maus nach rechts ziehen.

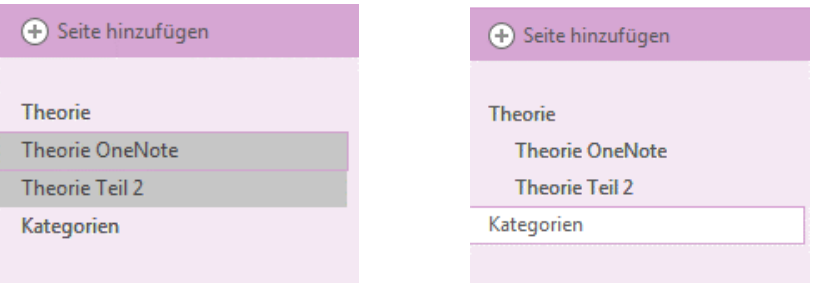

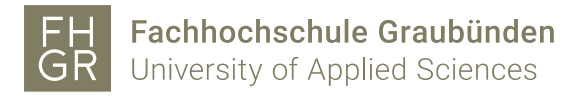

Die Unterseiten können ein- und ausgeblendet werden.

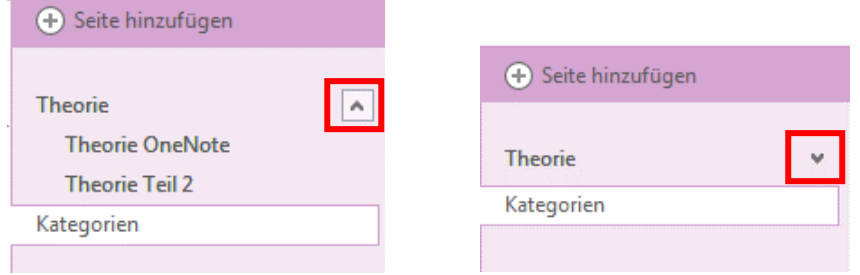

#### 5.3 Suchfunktion

Oben rechts kann angegeben werden in welchem Bereich gesucht werden soll.

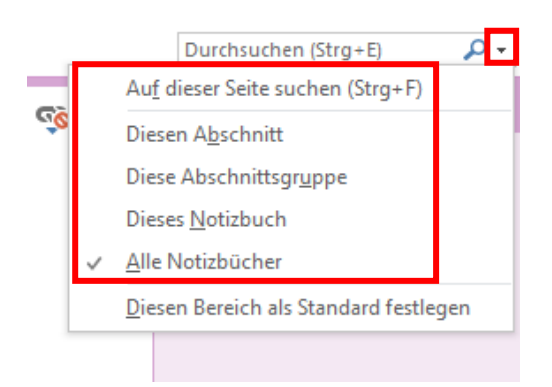

Eingeben nach was gesucht werden soll. Wenn ein Suchresultat angeklickt wird, wird die entsprechende Seite geöffnet und das gesuchte Word gelb markiert.

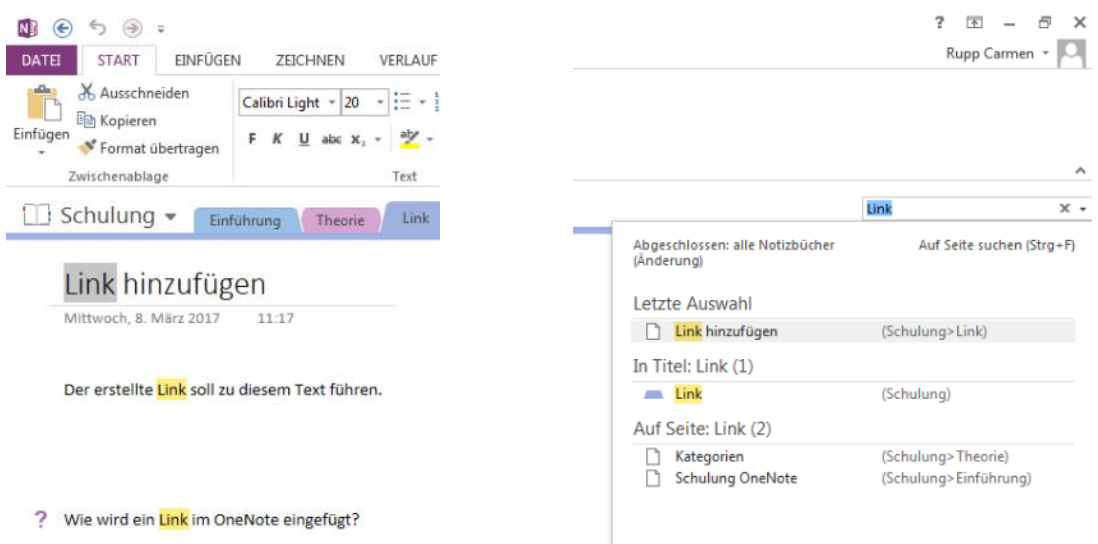

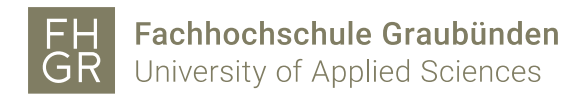

#### 6. Vorlagen erstellen und nutzen

6.1 Vorlage erstellen

Eine Seite wie gewünscht einrichten und unter dem Register "Einfügen" auf "Seitenvorlagen" klicken.

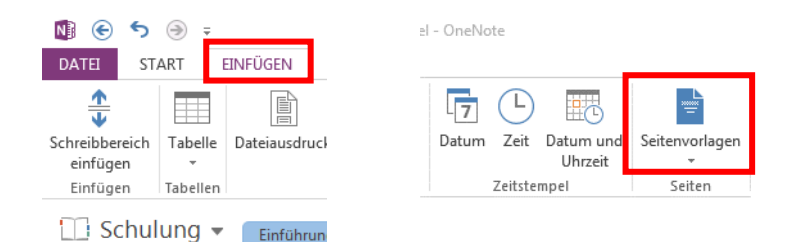

Im Bereich Seitenvorlagen rechts unten auf "Aktuelle Seite als Vorlage speichern" klicken.

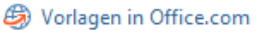

#### Immer eine bestimmte Vorlage verwender Wählen Sie eine Vorlage, die Sie für alle neuen Seiten im aktuellen Abschnitt verwenden möchten. Keine Standardvorlage ▼ Neue Vorlage erstellen Aktuelle Seite als Vorlage speichern

Den Vorlagennamen angeben und auswählen, ob diese Vorlage für den aktuellen Abschnitt als Standardvorlage genutzt werden soll oder nicht. Anschliessend auf "Speichern" klicken.

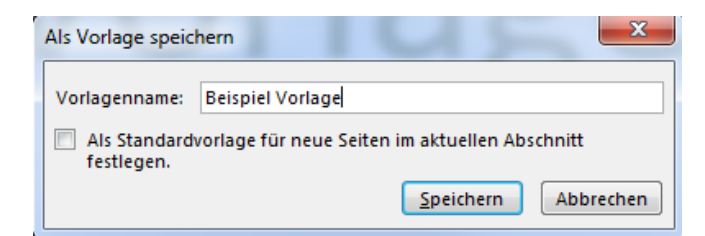

Die neu erstellte Vorlage erscheint jetzt unter "Meine Vorlagen".

#### $\star \times$ Vorlagen Seite hinzufügen

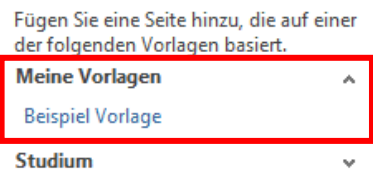

#### 6.2 Vorlagen nutzen

Es sind bereits Standardvorlagen von Microsoft eingebunden.

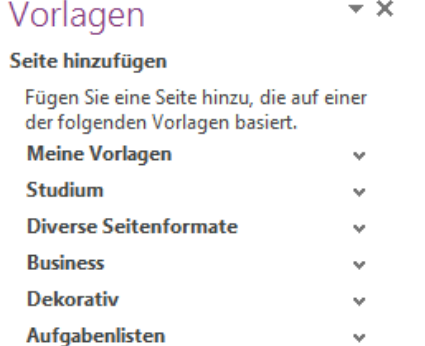

Um eine Seite von einer Vorlage zu erstellen, die gewünschte Vorlage suchen und anklicken.

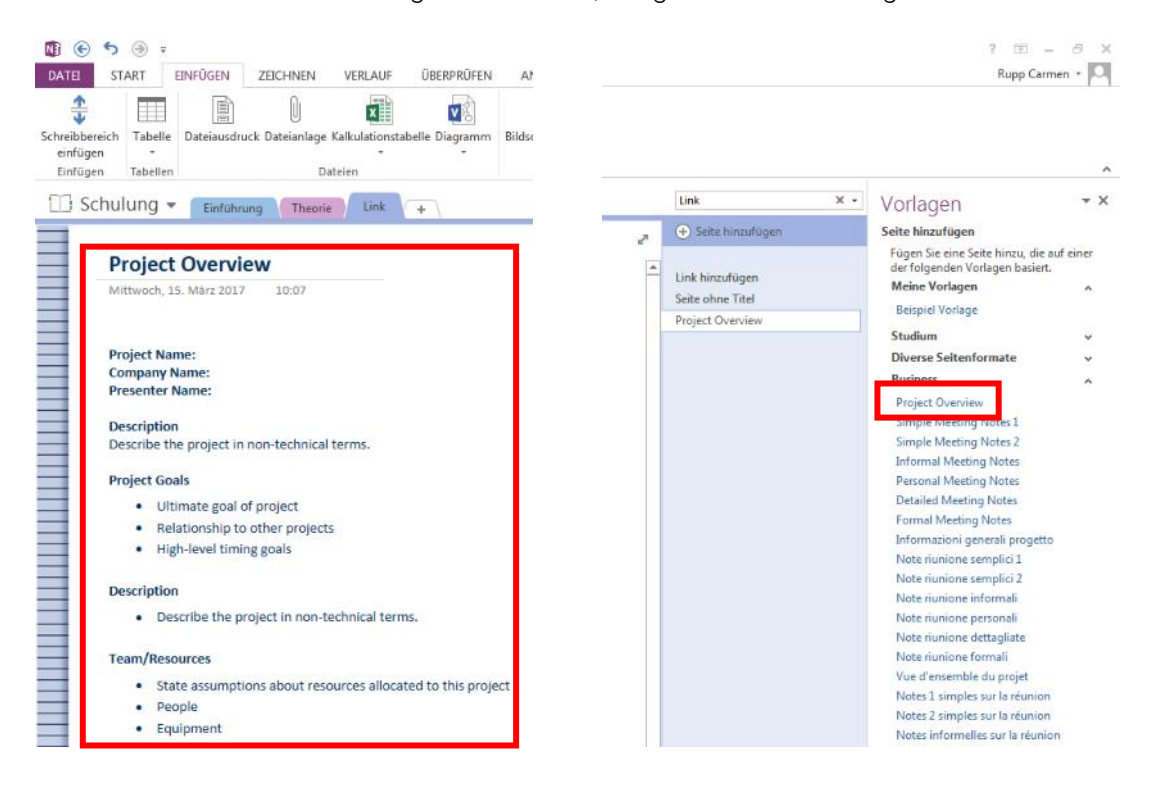

#### 7. Notizbuch gemeinsam nutzen

#### 7.1 Netzlaufwerk

Das Notizbuch auf dem Laufwerk L abspeichern. Alle Personen, die auf diesen Ordner Zugriff haben, können auch das Notizbuch öffnen und bearbeiten.

#### 7.2 SwitchDrive

Das Notizbuch im Switch-Drive Ordner auf dem Notebook/PC abspeichern.

Im Webbereich vom Switch-Drive [https://drive.switch.ch](https://drive.switch.ch/) anmelden und den entsprechenden Ordner freigeben.

Um einen Ordner im SwitchDrive jemandem freigeben zu können, muss die Person sich mindestens einmal im SwitchDrive angemeldet haben.

#### 8. OneNote-Symbol

#### 8.1 Standardwerte für OneNote-Symbol ändern

Um den Standardwert für das OneNote-Symbol zu ändern einen Rechtsklick darauf machen und über "Standardwerte für OneNote-Symbol" die gewünschte Möglichkeit auswählen.

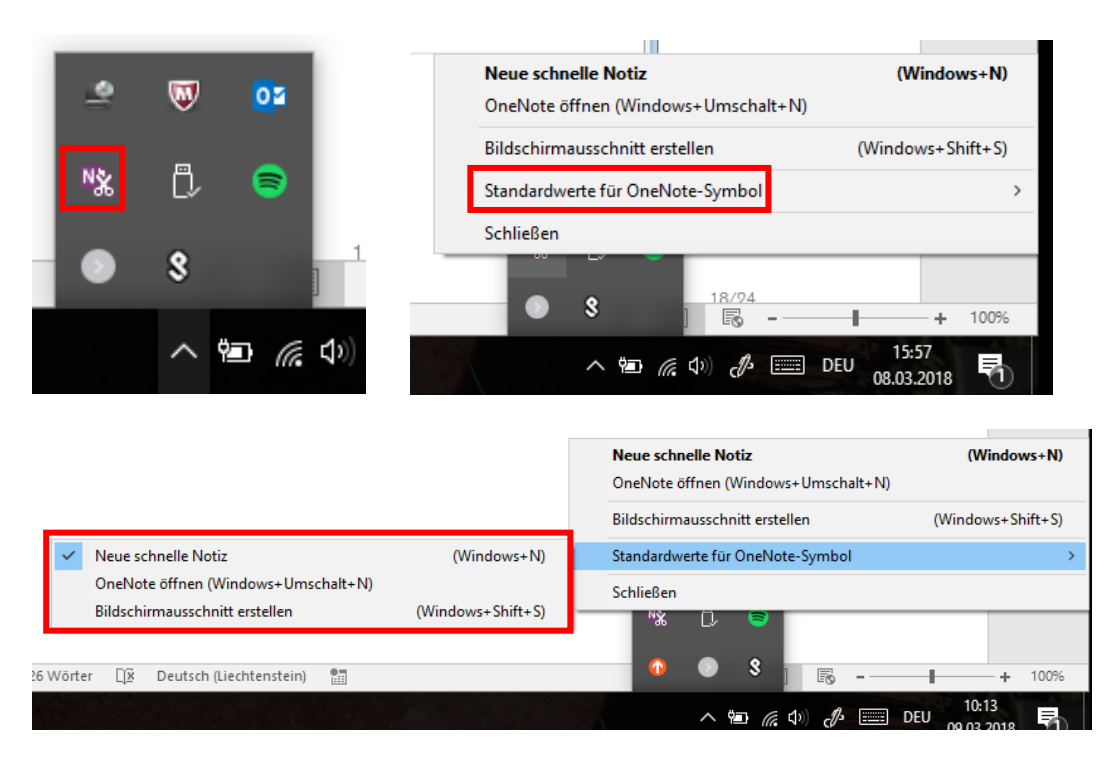

Der hinterlegte Standardwert wird durch einen Klick auf das OneNote-Symbol ausgeführt. Die anderen Möglichkeiten müssen über einen Rechtsklick ausgewählt werden.

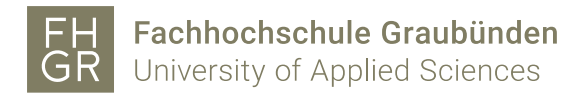

#### 8.2 Neue schnelle Notiz

Eine neue schnelle Notiz kann über die Tastenkombination "Windowstaste + N" oder über das OneNote-Symbol erstellt werden.

Dazu über einen Rechtsklick auf das OneNote-Symbol die Möglichkeit "Neue schnelle Notiz" auswählen.

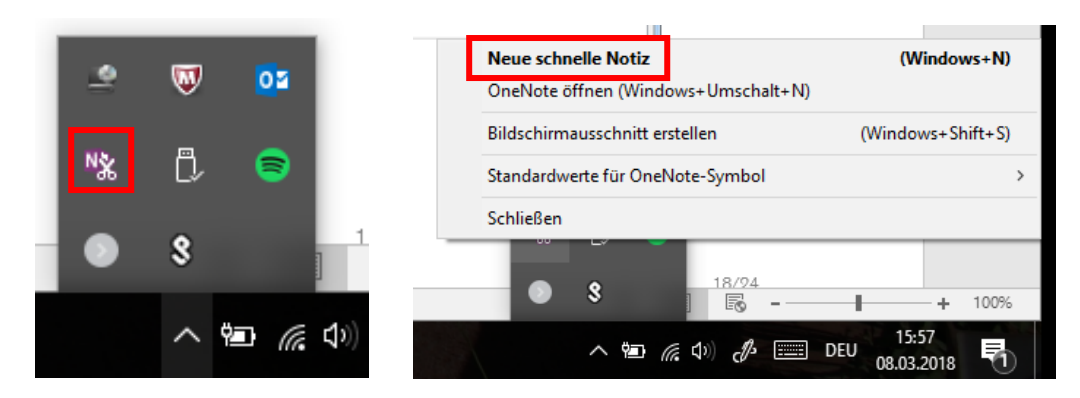

Wie im OneNote kann bei den schnellen Notizen einfach mit der Eingabe begonnen werden.

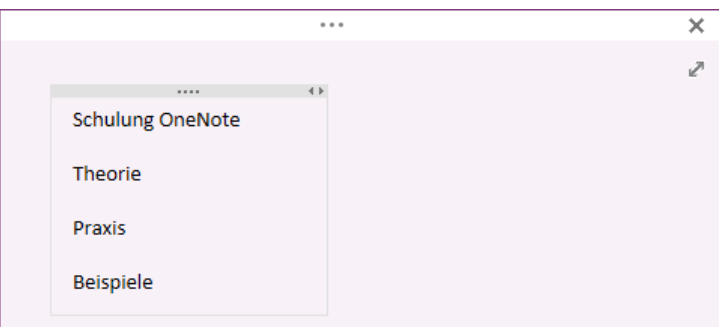

Wenn Text markiert wird, wird eine "Mini-Menüleiste" angezeigt, womit der Text formatiert werden kann.

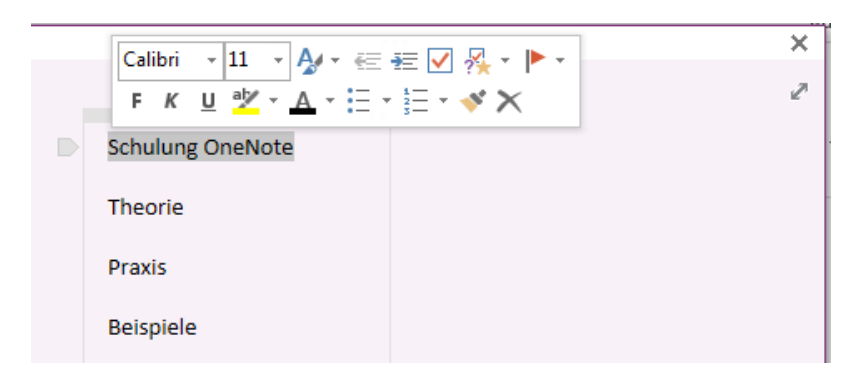

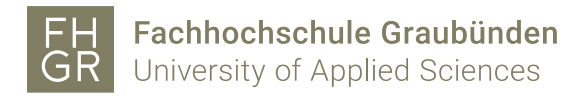

Die normale Menüleiste kann über die drei Punkte angezeigt werden.

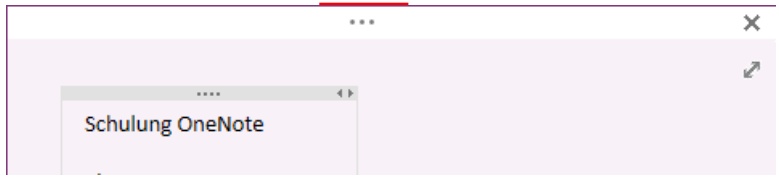

Die verschiedenen Register entsprechen den gewohnten Registern im OneNote. Im Register "Seiten" kann zwischen den verschiedenen schnellen Notizen gewechselt werden. Ebenfalls können neue schnelle Notizen erstellt, gelöscht oder verschoben werden.

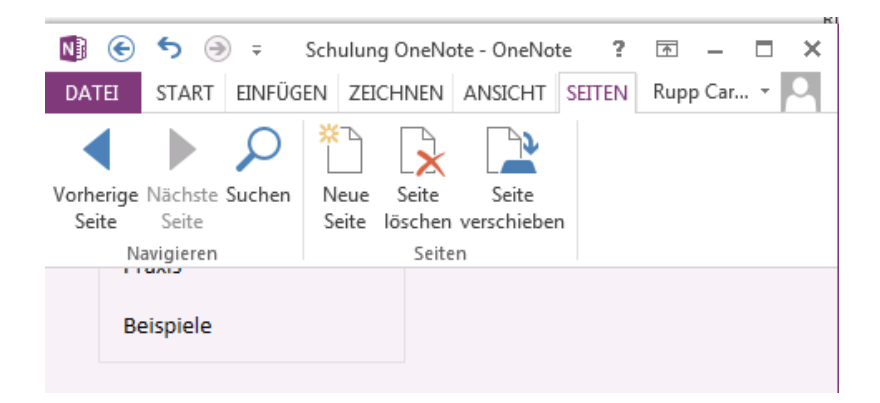

Über den Pfeil oben rechts kann in die normale OneNote-Ansicht gewechselt werden.

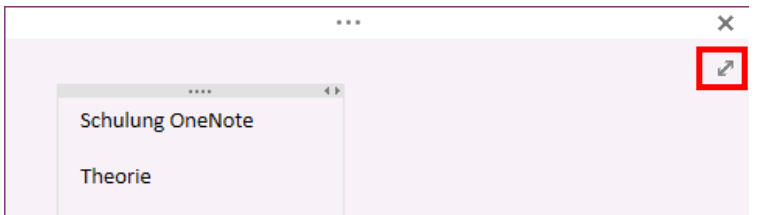

Im OneNote werden die schnellen Notizen unter "Mein Notizbuch" im Abschnitt "Schnelle Notizen" angezeigt.

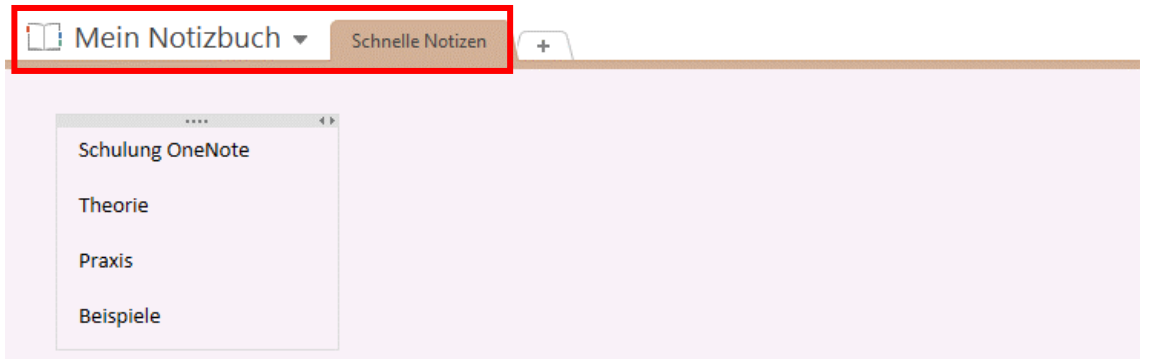

Normalerweise wird der erste Eintrag als Seitennamen verwendet. Wenn der Seitennamen anders sein soll, kann im OneNote die Seite umbenannt werden.

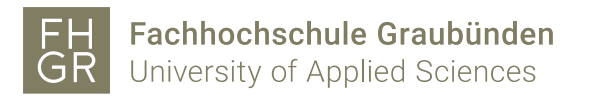

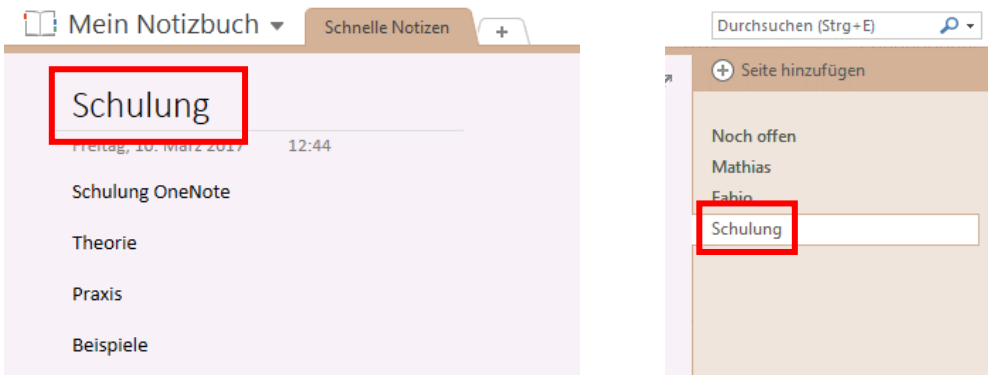

#### 8.3 Bildschirmausschnitt erstellen

Über einen Rechtsklick auf das OneNote-Symbol die Möglichkeit "Screenshot aufnehmen" auswählen. Ein ausgewählter Bereich auf dem Computerbildschirm wird erfasst und als Bild in den Notizen eingefügt.

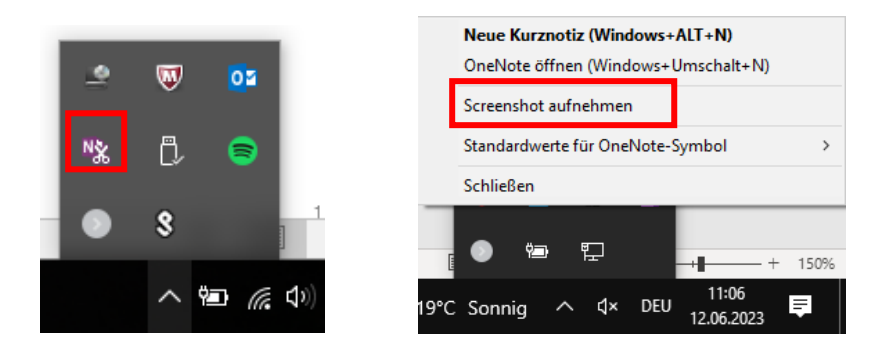

Beim Speicherort die Seite auswählen, in welcher der Bildschirmausschnitt gespeichert werden soll.

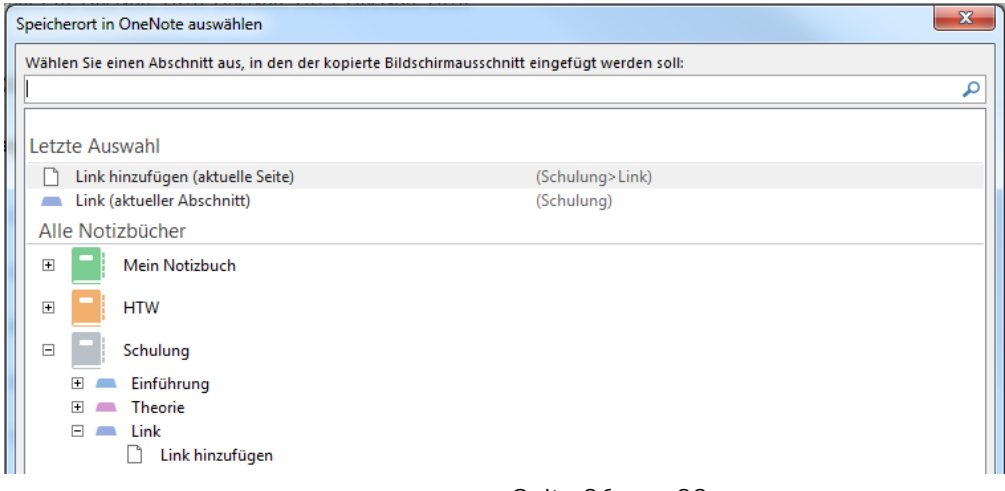

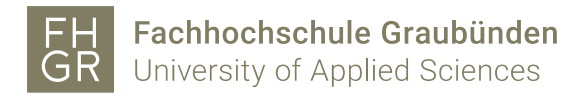

## 9. An OneNote senden (Druckfunktion)

Das Druckmenü öffnen und den Drucker "OneNote (Desktop)" auswählen und auf "Drucken" klicken.

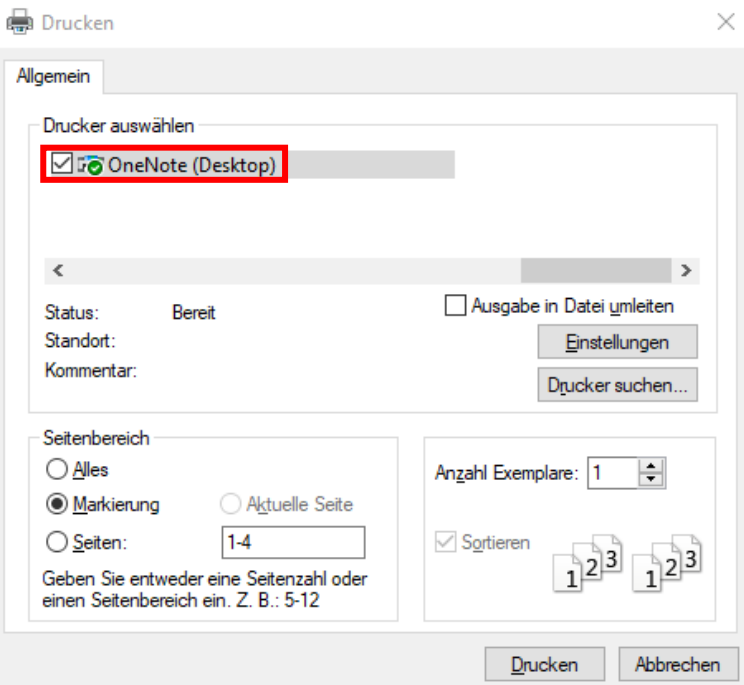

Beim Speicherort die Seite auswählen, in welcher der Bildschirmausschnitt gespeichert werden soll.

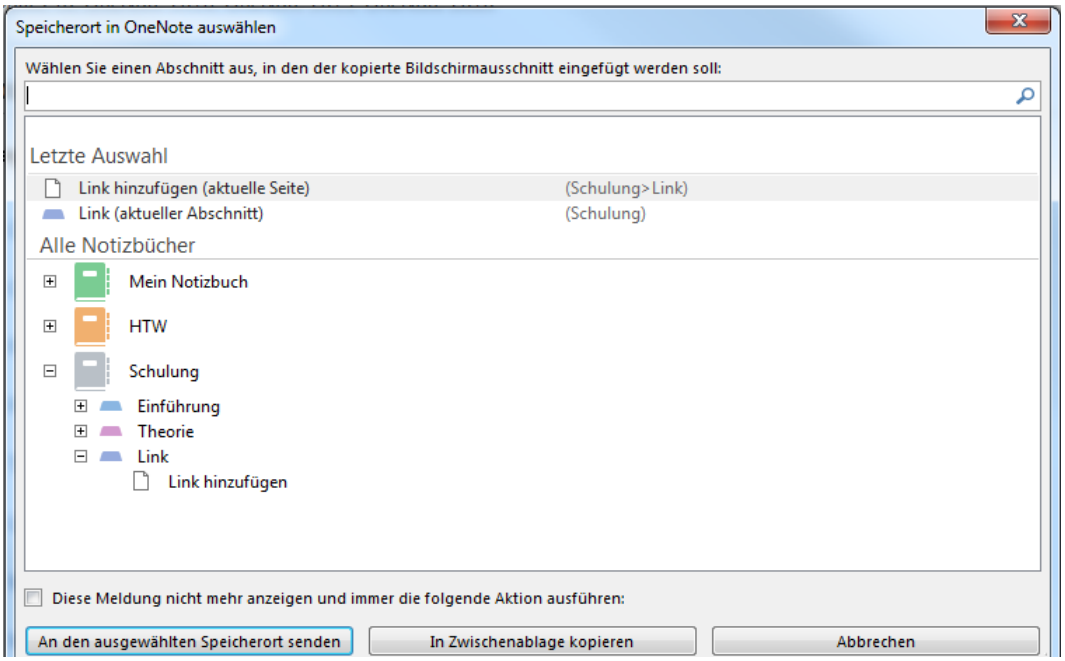

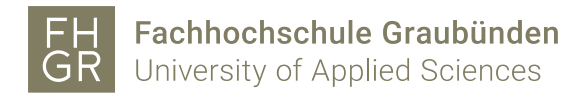

#### 10. OneNote exportieren

Um z.B. eine Seite zu exportieren über das Register "Datei" die Möglichkeit "Exportieren" anklicken.

Danach kann ausgewählt werden ob nur eine Seite, ein Abschnitt oder das komplette Notizbuch exportiert werden soll. Anschliessend muss man entscheiden in welches Format exportiert werden soll. Wenn alle Einstellungen gemacht sind auf "Exportieren" klicken.

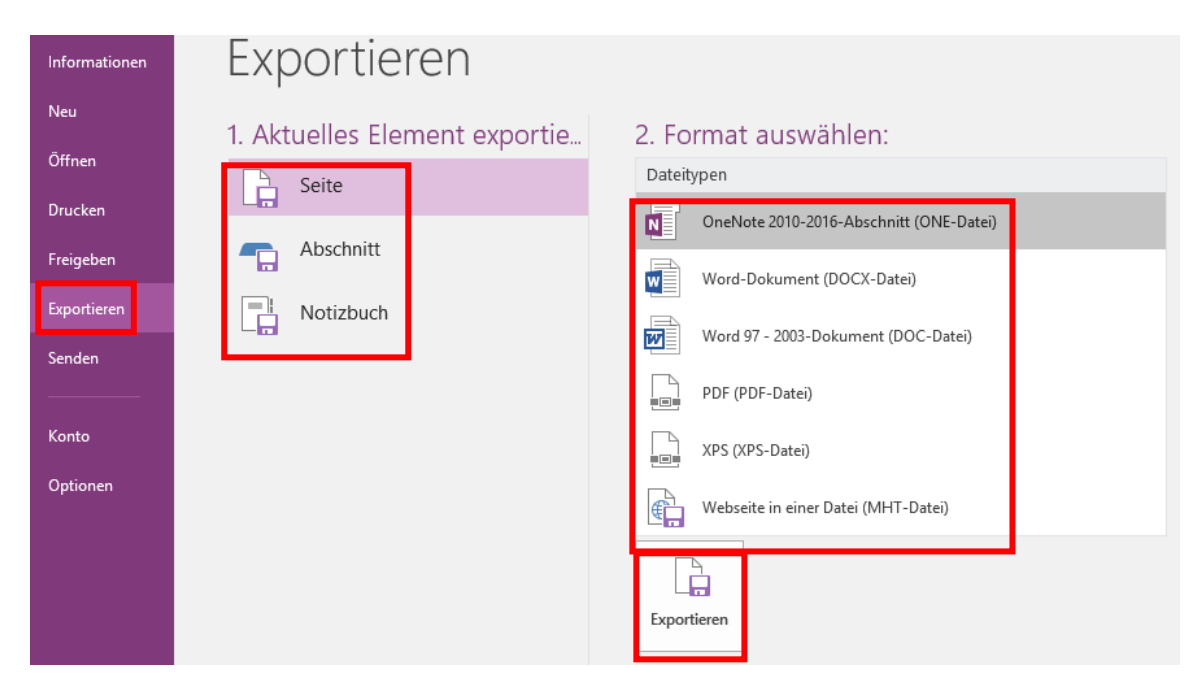

Im neuen Fenster wenn nötig den Speicherort und den Dateinamen anpassen und mit "Speichern" bestätigen.

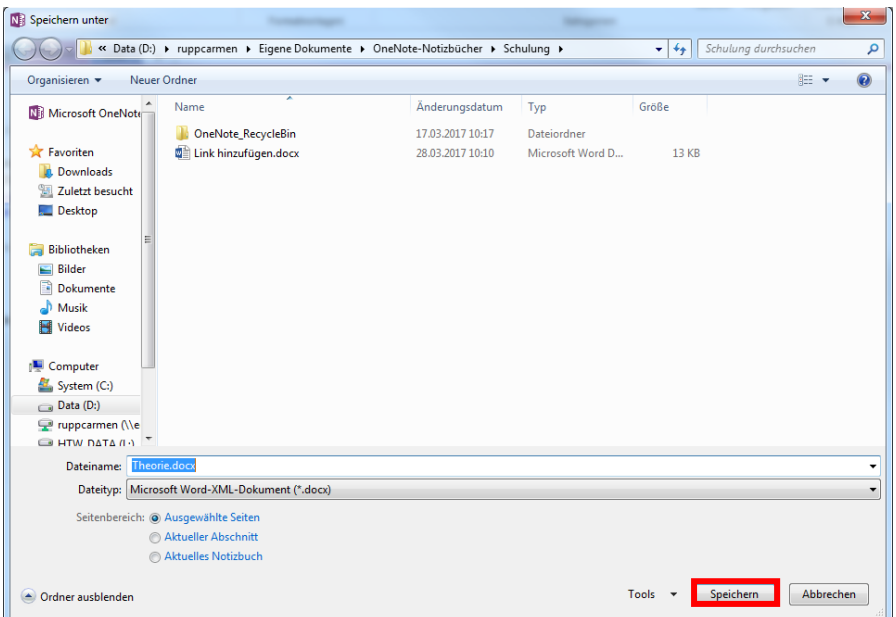

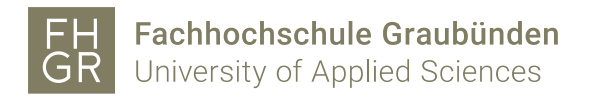

#### 11. Stift nutzen

Wenn das Notebook zusammengeklappt, OneNote geöffnet ist und die Tastatur gestartet wird, erscheint ein Schreibbereich worin mit dem Stift die Texteingabe gemacht werden kann.

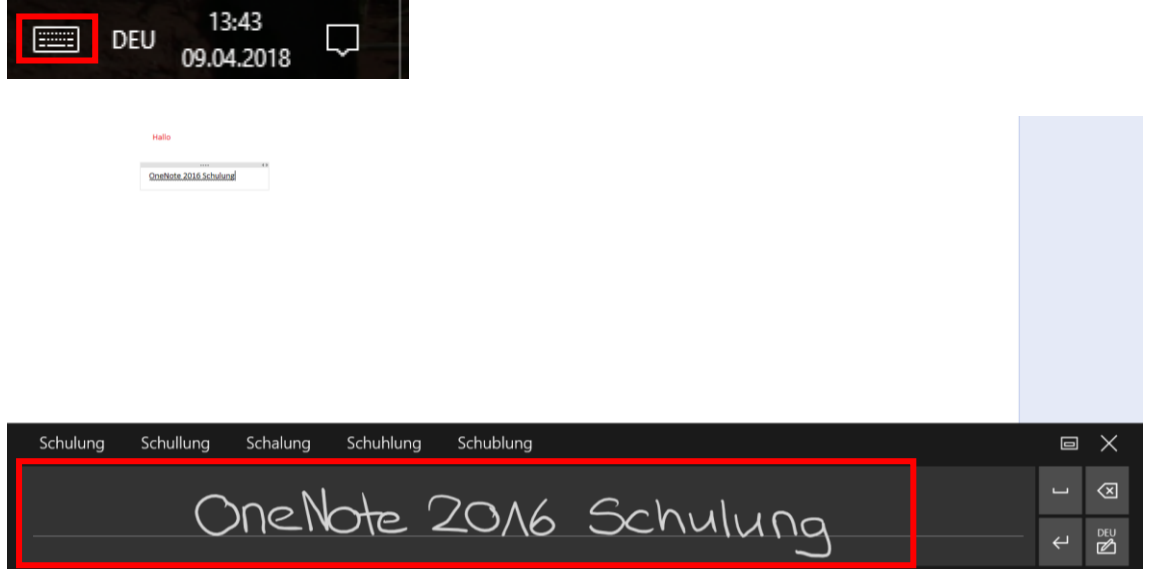

Standartmässig ist der Schreibbereich oder die Tastatur im unteren Bereich fixiert. Über das markierte Symbol kann sie abgedockt werden und frei auf dem Bildschirm platziert werden.

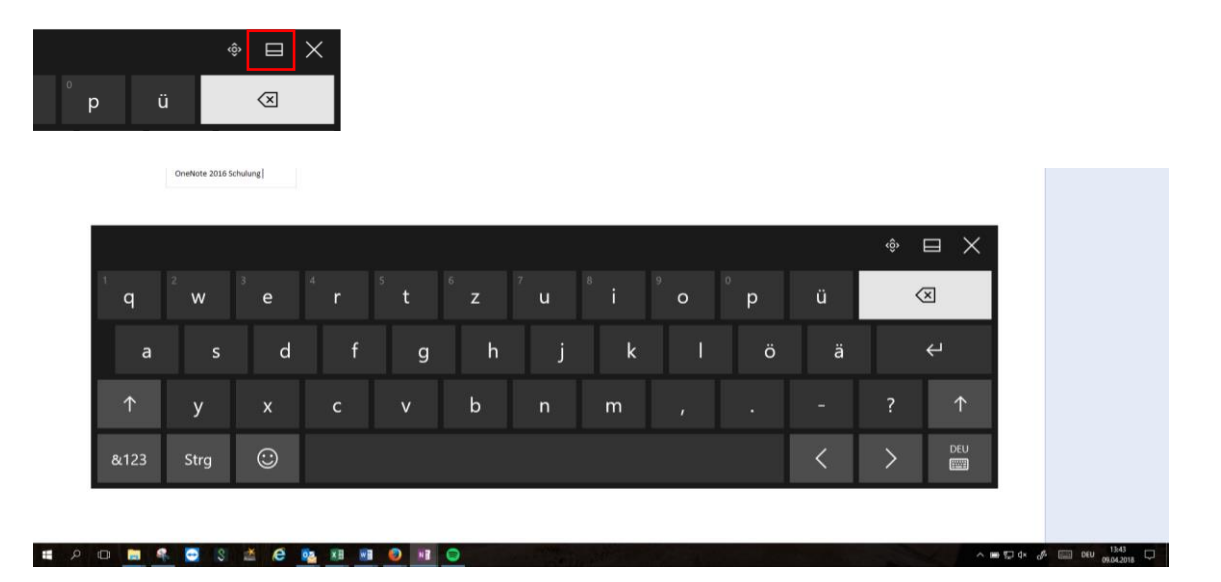

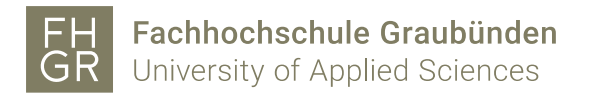

Um vom Schreibbereich zur Tastatur zu wechseln auf das markierte Symbol klicken und die gewünschte Option auswählen.

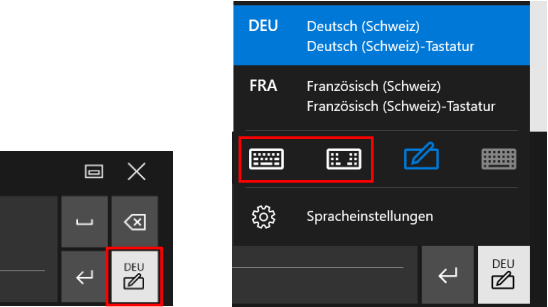

Um die Tastatur/den Schreibbereich zu schliessen oben rechts auf das "X" klicken.

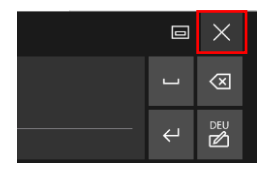

Jedoch ist es auch möglich direkt in das Dokument zu schreiben. Dann wird der Text jedoch nicht umgewandelt, sondern die Handschrift bleibt bestehen.

 $\odot$  5 \$  $\cdot$  . Mein Notizbuch v Schnelle Notizen Neuer Abschnitt 1  $\sqrt{1}$ Teamsitzung Sonntag, 2. Juli 2017 15:29 Datum:<br>Varia:<br>Nachste sitzung:

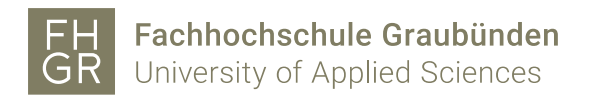

So können z.B. in einem Ausdruck aus einem anderen Programm handschriftliche Notizen gemacht werden.

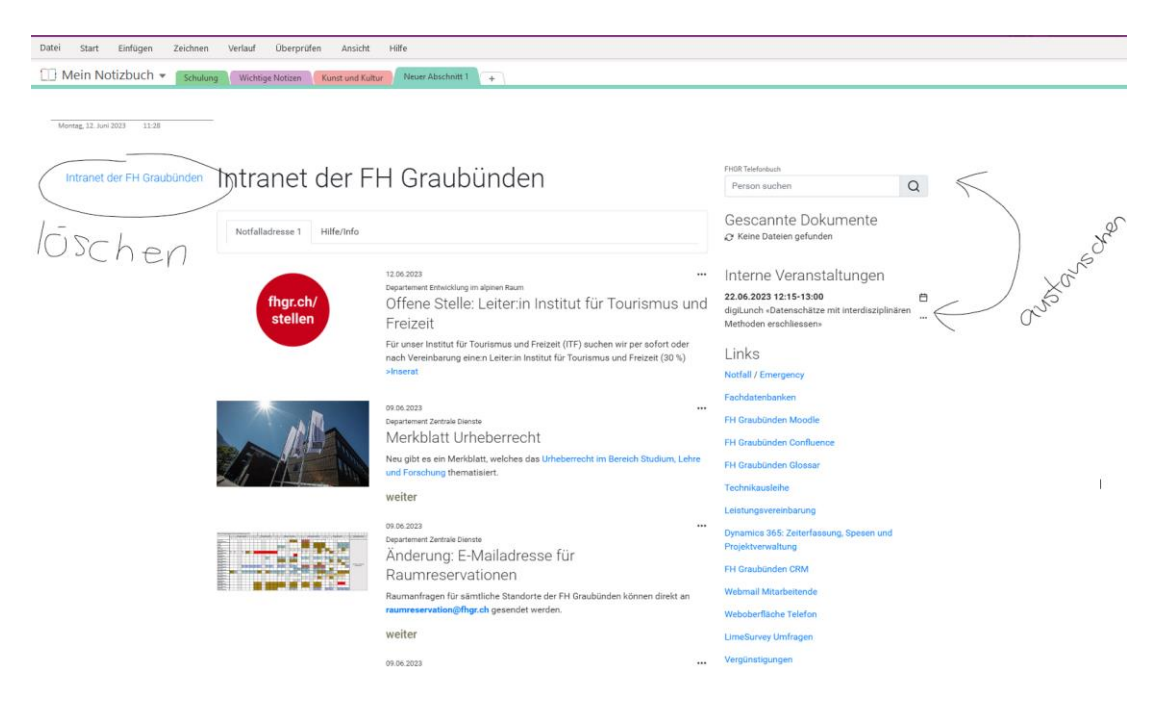

Wenn die obere Taste des Stiftes gedrückt gehalten wird, kann ein Textbereich markiert werden.

Über das Symbol in der Mitte des markierten Bereichs, kann dieser Ausschnitt verschoben werden.

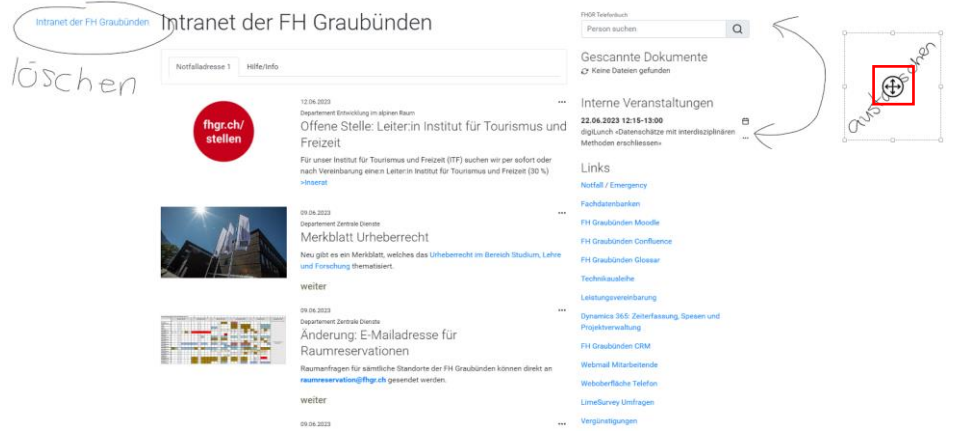

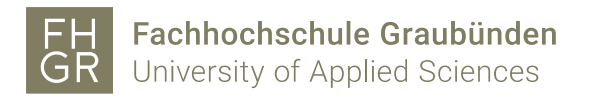

Um für den markierten Bereich weitere Möglichkeiten anzuzeigen den Stift ca. 2 Sekunden im markierten Bereich auf den Bildschirm drücken.

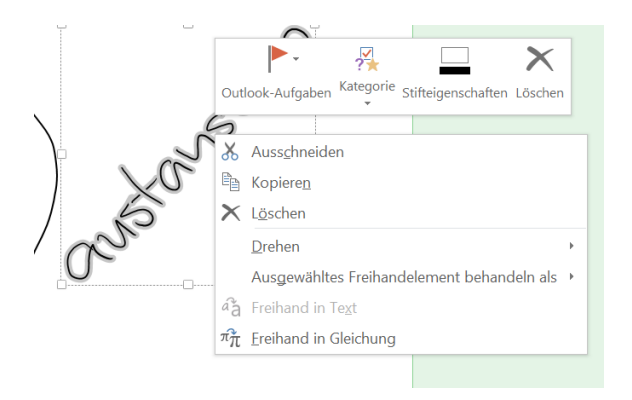

Wenn die Stifteigenschaften geändert werden, wird diese Änderung nur in dem markierten Bereich angepasst.

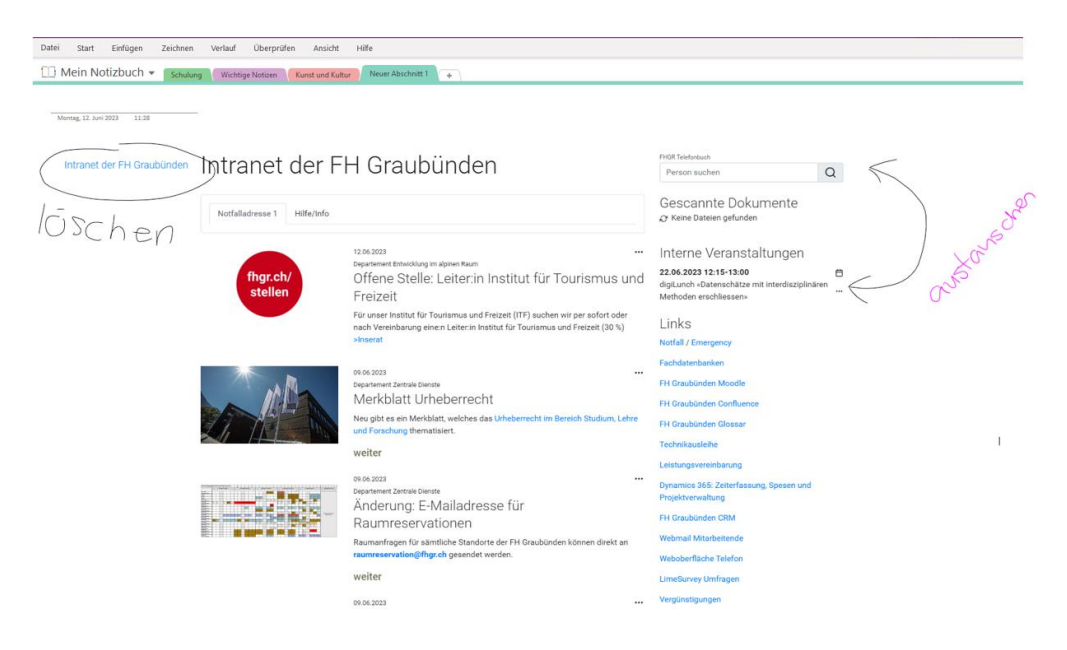